# **Hortonworks Data Platform**

Ranger User Guide

(July 21, 2015)

docs.cloudera.com

### Hortonworks Data Platform: Ranger User Guide

Copyright © 2012-2015 Hortonworks, Inc. Some rights reserved.

The Hortonworks Data Platform, powered by Apache Hadoop, is a massively scalable and 100% open source platform for storing, processing and analyzing large volumes of data. It is designed to deal with data from many sources and formats in a very quick, easy and cost-effective manner. The Hortonworks Data Platform consists of the essential set of Apache Hadoop projects including MapReduce, Hadoop Distributed File System (HDFS), HCatalog, Pig, Hive, HBase, ZooKeeper and Ambari. Hortonworks is the major contributor of code and patches to many of these projects. These projects have been integrated and tested as part of the Hortonworks Data Platform release process and installation and configuration tools have also been included.

Unlike other providers of platforms built using Apache Hadoop, Hortonworks contributes 100% of our code back to the Apache Software Foundation. The Hortonworks Data Platform is Apache-licensed and completely open source. We sell only expert technical support, training and partner-enablement services. All of our technology is, and will remain, free and open source.

Please visit the Hortonworks Data Platform page for more information on Hortonworks technology. For more information on Hortonworks services, please visit either the Support or Training page. Feel free to contact us directly to discuss your specific needs.

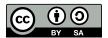

Except where otherwise noted, this document is licensed under Creative Commons Attribution ShareAlike 4.0 License. http://creativecommons.org/licenses/by-sa/4.0/legalcode

# **Table of Contents**

|                                                                                                    | ····· ′                                   |
|----------------------------------------------------------------------------------------------------|-------------------------------------------|
| 1.1. Understanding Data Lake Security                                                                                                    | 1                                         |
| 1.2. HDP Security Features                                                                                                    |                                           |
| 1.2.1. Administration                                                                                                    | 4                                         |
| 1.2.2. Authentication and Perimeter Security                                                                                                    | 4                                         |
| 1.2.3. Authorization                                                                                                    |                                           |
| 1.2.4. Audit                                                                                                    |                                           |
| 1.2.5. Data Protection                                                                                                    |                                           |
| 2. Opening and Closing the Console                                                                                                    |                                           |
| 3. Console Operations Summary                                                                                                    |                                           |
| 4. Configuring Services                                                                                                    |                                           |
| 4.1. Configure an HBase Service                                                                                                    |                                           |
|                                                                                                    |                                           |
| 4.2. Configure an HDFS Service                                                                                                    |                                           |
| 4.3. Configure a Hive Service                                                                                                    |                                           |
| 4.4. Configure a Kafka Service                                                                                                    |                                           |
| 4.5. Configure a Knox Service                                                                                                    |                                           |
| 4.6. Configure a Solr Service                                                                                                    |                                           |
| 4.7. Configure a Storm Service                                                                                                    |                                           |
| 4.8. Configure a YARN Service                                                                                                    |                                           |
| 5. Policy Manager                                                                                                    |                                           |
| 5.1. Create an HBase Policy                                                                                                    |                                           |
| 5.2. Provide User Access to HBase Database Tables from the Command Line                                                                                                    | 32                                        |
| 5.3. Create an HDFS Policy                                                                                                    | 33                                        |
| 5.4. Create a Hive Policy                                                                                                    | 35                                        |
| 5.5. Provide User Access to Hive Database Tables from the Command Line                                                                                                    | 37                                        |
| 5.6. Create a Kafka Policy                                                                                                    | 38                                        |
| 5.7. Create a Knox Policy                                                                                                    | 39                                        |
| 5.8. Create a Solr Policy                                                                                                    |                                           |
| 5.9. Create a Storm Policy                                                                                                    |                                           |
| 5.10. Create a YARN Policy                                                                                                    |                                           |
| 6. Users/Groups and Permissions Administration                                                                                                    |                                           |
|                                                                                                    | 48                                        |
|                                                                                                    |                                           |
| 6.1. Add a User                                                                                                    | 48                                        |
| 6.1. Add a User                                                                                                    | 48<br>50                                  |
| 6.1. Add a User                                                                                                    | 48<br>50                                  |
| 6.1. Add a User                                                                                                    | 48<br>50<br>55                            |
| 6.1. Add a User 6.2. Edit a User 6.3. Add a Group 6.4. Edit a Group 6.5. Add or Edit Permissions                                                                                                    | 48<br>50<br>53<br>55                      |
| 6.1. Add a User 6.2. Edit a User 6.3. Add a Group 6.4. Edit a Group 6.5. Add or Edit Permissions 7. Reports Administration                                                                                                    | 48 50 53 55 57                            |
| 6.1. Add a User 6.2. Edit a User 6.3. Add a Group 6.4. Edit a Group 6.5. Add or Edit Permissions 7. Reports Administration 7.1. View Reports                                                                                                    | 48 50 55 55 57 59                         |
| 6.1. Add a User 6.2. Edit a User 6.3. Add a Group 6.4. Edit a Group 6.5. Add or Edit Permissions 7. Reports Administration 7.1. View Reports 7.2. Search Reports                                                                                                    | 48 50 55 55 59 59                         |
| 6.1. Add a User 6.2. Edit a User 6.3. Add a Group 6.4. Edit a Group 6.5. Add or Edit Permissions 7. Reports Administration 7.1. View Reports 7.2. Search Reports 8. Auditing                                                                                                    | 48 50 53 55 57 59 60 62                   |
| 6.1. Add a User 6.2. Edit a User 6.3. Add a Group 6.4. Edit a Group 6.5. Add or Edit Permissions 7. Reports Administration 7.1. View Reports 7.2. Search Reports 8. Auditing 8.1. View Operation Details                                                                                                    | 48 50 53 55 57 59 60 62                   |
| 6.1. Add a User 6.2. Edit a User 6.3. Add a Group 6.4. Edit a Group 6.5. Add or Edit Permissions 7. Reports Administration 7.1. View Reports 7.2. Search Reports 8. Auditing 8.1. View Operation Details 8.2. Access                                                                                                    | 48 50 53 55 55 59 60 62 62                |
| 6.1. Add a User 6.2. Edit a User 6.3. Add a Group 6.4. Edit a Group 6.5. Add or Edit Permissions 7. Reports Administration 7.1. View Reports 7.2. Search Reports 8. Auditing 8.1. View Operation Details 8.2. Access 8.3. Admin                                                                                             | 48 50 55 55 57 59 60 62 63 64             |
| 6.1. Add a User 6.2. Edit a User 6.3. Add a Group 6.4. Edit a Group 6.5. Add or Edit Permissions 7. Reports Administration 7.1. View Reports 7.2. Search Reports 8. Auditing 8.1. View Operation Details 8.2. Access 8.3. Admin 8.4. Login Sessions                                                                         | 48 50 55 57 59 60 62 62 64 65             |
| 6.1. Add a User 6.2. Edit a User 6.3. Add a Group 6.4. Edit a Group 6.5. Add or Edit Permissions 7. Reports Administration 7.1. View Reports 7.2. Search Reports 8. Auditing 8.1. View Operation Details 8.2. Access 8.3. Admin 8.4. Login Sessions 8.5. Plugins                                                            | 48 50 53 55 55 59 62 62 63 65 65          |
| 6.1. Add a User 6.2. Edit a User 6.3. Add a Group 6.4. Edit a Group 6.5. Add or Edit Permissions 7. Reports Administration 7.1. View Reports 7.2. Search Reports 8. Auditing 8.1. View Operation Details 8.2. Access 8.3. Admin 8.4. Login Sessions 8.5. Plugins 9. Special Requirements for High Availability Environments | 48 50 53 55 55 59 62 62 63 64 65 65       |
| 6.1. Add a User 6.2. Edit a User 6.3. Add a Group 6.4. Edit a Group 6.5. Add or Edit Permissions 7. Reports Administration 7.1. View Reports 7.2. Search Reports 8. Auditing 8.1. View Operation Details 8.2. Access 8.3. Admin 8.4. Login Sessions 8.5. Plugins                                                            | 48 50 53 55 59 62 62 62 64 65 66 66 66 67 |

# **List of Tables**

| 4.1. Service Details                  |    |
|---------------------------------------|----|
| 4.2. Config Properties                | 14 |
| 4.3. Service Details                  | 15 |
| 4.4. Config Properties                | 16 |
| 4.5. Service Details                  | 17 |
| 4.6. Config Properties                | 18 |
| 4.7. Service Details                  | 19 |
| 4.8. Config Properties                | 19 |
| 4.9. Service Details                  | 21 |
| 4.10. Config Properties               | 21 |
| 4.11. Service Details                 | 23 |
| 4.12. Config Properties               | 23 |
| 4.13. Service Details                 |    |
| 4.14. Config Properties               | 25 |
| 4.15. Service Details                 | 27 |
| 4.16. Config Properties               | 27 |
| 5.1. Policy Details                   |    |
| 5.2. User and Group Permissions       | 31 |
| 5.3. Policy Details                   |    |
| 5.4. User and Group Permissions       | 34 |
| 5.5. Policy Details                   | 36 |
| 5.6. User and Group Permissions       | 36 |
| 5.7. Policy Details                   | 39 |
| 5.8. User and Group Permissions       | 39 |
| 5.9. Policy Details                   |    |
| 5.10. User and Group Permissions      |    |
| 5.11. Policy Details                  | 42 |
| 5.12. User and Group Permissions      | 42 |
| 5.13. Policy Details                  |    |
| 5.14. User and Group Permissions      |    |
| 5.15. Knox User and Group Permissions | 45 |
| 5.16. Policy Details                  |    |
| 5.17. User and Group Permissions      | 47 |
| 8.1. Search Criteria                  | 63 |
| 8.2. Search Criteria                  | 65 |
| 8.3. Search Criteria                  | 65 |
| 8.4. Agents Search Criteria           | 66 |

# 1. Security Introduction

Security is essential for organizations that store and process sensitive data in the Hadoop ecosystem. Many organizations must adhere to strict corporate security polices.

Hadoop is a distributed framework used for data storage and large-scale processing on clusters using commodity servers. Adding security to Hadoop is challenging because all the interactions do not follow the classic client-server pattern. In Hadoop the file system is partitioned and distributed, requiring authorization checks at multiple points; a submitted job is executed at a later time on nodes different than the node on which the client authenticated and submitted the job; secondary services such as a workflow system access Hadoop on behalf of users; and the system scales to thousands of servers and tens of thousands of concurrent tasks.

A Hadoop-powered "Data Lake" can provide a robust foundation for a new generation of Big Data analytics and insight, but can also increase the number of access points to an organization's data. As diverse types of enterprise data are pulled together into a central repository, the inherent security risks must be understood and addressed.

Hortonworks understands the importance of security and governance for every business. To ensure effective protection for our customers, we use a holistic approach based on five core security features:

- Administration
- Authentication and perimeter security
- Authorization
- Audit
- Data protection

This chapter provides an overview of the security features implemented in the Hortonworks Data Platform (HDP). Subsequent chapters in this guide provide more details on each of these security features.

### 1.1. Understanding Data Lake Security

The general consensus in nearly every industry is that data is an essential new driver of competitive advantage. Hadoop plays a critical role in the modern data architecture by providing low-cost, large-scale data storage and processing. The successful Hadoop journey typically starts with data architecture optimization or new advanced analytic applications, which leads to the formation of a Data Lake. As new and existing types of data from sources such as machine sensors, server logs, clickstream data, and other sources flow into the Data Lake, it serves as a central repository based on shared Hadoop services that power deep organizational insights across a broad and diverse set of data.

The need to protect the Data Lake with comprehensive security is clear. As large and growing volumes of diverse data are channeled into the Data Lake, it will store vital and often highly sensitive business data. However, the external ecosystem of data and operational systems feeding the Data Lake is highly dynamic and can introduce new

security threats on a regular basis. Users across multiple business units can access the Data Lake freely and refine, explore, and enrich its data at will, using methods of their own choosing, further increasing the risk of a breach. Any breach of this enterprise-wide data can be catastrophic: privacy violations, regulatory infractions, or the compromise of vital corporate intelligence. To prevent damage to the company's business, customers, finances, and reputation, IT leaders must ensure that their Data Lake meets the same high standards of security as any legacy data environment.

#### Only as Secure as the Weakest Link

Piecemeal protections are no more effective for a Data Lake than they would be in a traditional repository. Hortonworks firmly believes that effective Hadoop security depends on a holistic approach. Our framework for comprehensive security revolves around five pillars of security: administration, authentication/ perimeter security, authorization, audit, and data protection.

| Administration                           | How can I set policy across the entire cluster?   |
|------------------------------------------|---------------------------------------------------|
| Central management & consistent security | ,                                                 |
| Authentication/ Perimeter Security       | Who am I/ prove it?                               |
| Authenticate users and systems           | The air is prove it.                              |
| Authorization                            | What can I do?                                    |
| Provision access to data                 | What carrido:                                     |
| Audit                                    | What did I do?                                    |
| Maintain a record of data access         | What did 1 do:                                    |
| Data Protection                          | How can I encrypt data at rest and over the wire? |
| Protect data at rest and in motion       |                                                   |

#### Requirements for Enterrprise-Grade Security

Security administrators must address questions and provide enterprise-grade coverage across each of these areas as they design the infrastructure to secure data in Hadoop. If any of these pillars is vulnerable, it will become a risk vector built into the very fabric of the company's Big Data environment. In this light, your Hadoop security strategy must address all five pillars, with a consistent implementation approach to ensure their effectiveness.

Needless to say, you can't achieve comprehensive protection across the Hadoop stack by using a hodgepodge of point solutions. Security must be an integral part of the platform on which your Data Lake is built. This bottom-up approach makes it possible to enforce and manage security across the stack through a central point of administration, thereby preventubg gaps and inconsistencies. This approach is especially important for Hadoop implementations where new applications or data engines are always on the horizon in the form of new Open Source projects – a dynamic scenario that can quickly exacerbate any vulnerability.

Hortonworks helps customers maintain the high levels of protection for enterprise data by building centralized security administration and management into the infrastructure of the Hortonworks Data Platform. HDP provides an enterprise-ready data platform with rich capabilities spanning security, governance, and operations. HDP includes powerful data security functionality that works across component technologies and integrates with preexisting EDW, RDBMS and MPP systems. By implementing security at the platform level, Hortonworks ensures that security is consistently administered to all of the applications across the stack, and simplifies the process of adding or remoning Hadoop applications.

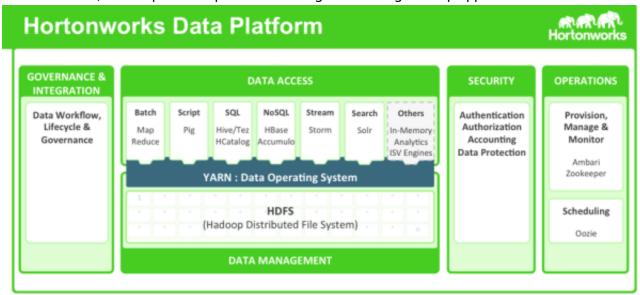

The Hortonworks Data Platform

### 1.2. HDP Security Features

HDP uses Apache Ranger to provide centralized security administration and management. The Ranger Administration Portal is the central interface for security administration. Users can create and update policies, which are then stored in a policy database. Ranger plugins (light-weight Java programs) are embedded within the processes of each cluster component. For example, the Ranger plugin for Apache Hive is embedded within Hiveserver2.

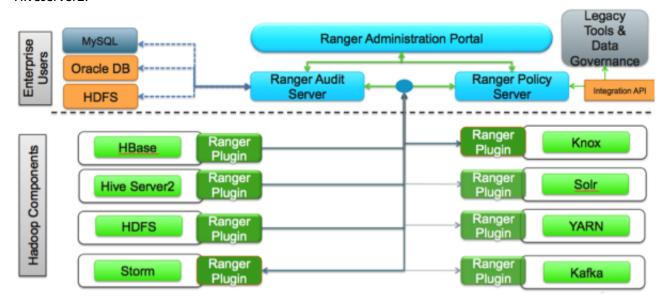

#### Apache Ranger Architecture

These plugins pull policies from a central server and store them locally in a file. When a user request comes through the component, these plugins intercept the request and evaluate it against the security policy. Plugins also collect data from the user request and follow a separate thread to send this data back to the audit server.

### 1.2.1. Administration

In order to deliver consistent security administration and management, Hadoop administrators require a centralized user interface that can be used to define, administer and manage security policies consistently across all of the Hadoop stack components.

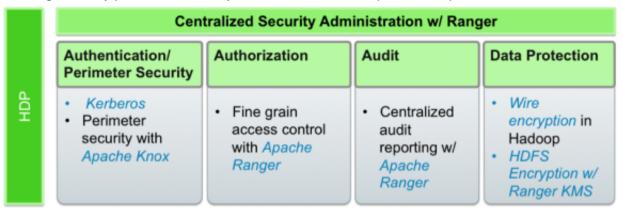

Ranger Centralized Security Administration

The Apache Ranger administration console provides a central point of administration for the other four pillars of Hadoop security.

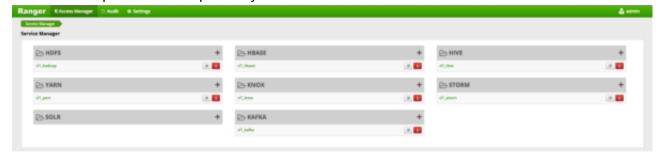

Ranger Admin Console

### 1.2.2. Authentication and Perimeter Security

Establishing user identity with strong authentication is the basis for secure access in Hadoop. Users need to reliably identify themselves and then have that identity propagated throughout the Hadoop cluster to access cluster resources. Hortonworks uses Kerberos for authentication. Kerberos is an industry standard used to authenticate users and resources within a Hadoop cluster. HDP also includes Ambari, which simplifies Kerberos setup, configuration, and maintenance.

Apache Knox Gateway is used to ensure perimeter security for Hortonworks customers. With Knox, enterprises can confidently extend the Hadoop REST API to new users without

Kerberos complexities, while also maintaining compliance with enterprise security policies. Knox provides a central gateway for Hadoop REST APIs that have varying degrees of authorization, authentication, SSL, and SSO capabilities to enable a single access point for Hadoop.

# Single, simple point of access for a cluster

- Kerberos Encapsulation
- · Single Hadoop access point
- REST API hierarchy
- Consolidated API calls
- Multi-cluster support

# Central controls ensure consistency across one or more clusters

- Eliminates SSH "edge node"
- Central API management
- Central audit control
- Service level Authorization

#### Integrated with existing systems to simplify identity maintenance

- SSO Integration Siteminder and OAM\*
- LDAP & AD integration

**Apache Knox Features** 

### 1.2.3. Authorization

Ranger manages fine-grained access control through a rich user interface that ensures consistent policy administration across Hadoop data access components. Security administrators have the flexibility to define security policies for a database, table and column, or a file, and can administer permissions for specific LDAP-based groups or individual users. Rules based on dynamic conditions such as time or geolocation, can also be added to an existing policy rule. The Ranger authorization model is highly pluggable and can be easily extended to any data source using a service-based definition.

Administrators can use Ranger to define a centralized security policy for the following Hadoop components:

- HDFS
- YARN
- Hive
- HBase
- Storm
- Knox
- Solr
- Kafka

Ranger works with standard authorization APIs in each Hadoop component, and is able to enforce centrally administered policies for any method used to access the data lake.

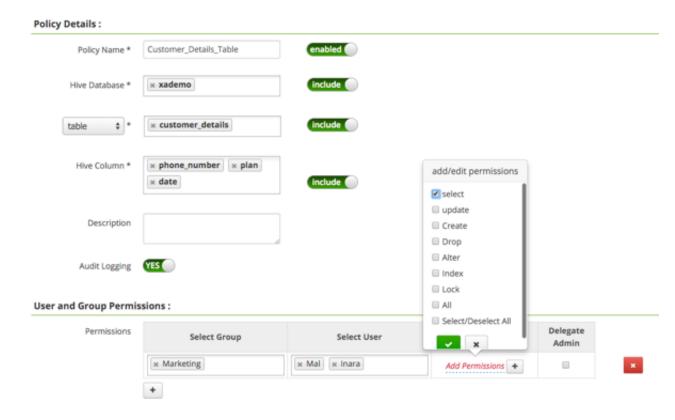

#### **Ranger Security Policy Definitions**

Ranger provides administrators with deep visibility into the security administration process that is required for auditing purposes. The combination of Ranger's rich user interface with deep audit visibility makes it highly intuitive to use, enhancing productivity for security administrators.

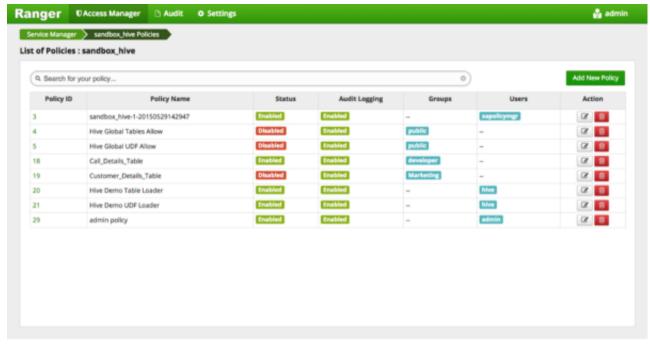

**Ranger Security Policy Overview** 

### 1.2.4. Audit

As customers deploy Hadoop into corporate data and processing environments, metadata and data governance must be vital parts of any enterprise-ready data lake. For these reasons, Hortonworks established the Data Governance Initiative (DGI) with Aetna, Merck, Target, and SAS to introduce a common approach to Hadoop data governance into the open source community. This initiative has since evolved into a new open source project called Apache Atlas. Apache Atlas is a set of core foundational governance services that enables enterprises to effectively and efficiently meet their compliance requirements within Hadoop, and also allows integration with the complete enterprise data ecosystem. These services include:

- Search and Lineage for datasets
- Metadata-driven data access control
- Indexed and searchable centralized auditing operational events
- Data lifecycle management ingestion to disposition
- Metadata interchange with other tools

Ranger also provides a centralized framework for collecting access audit history and easily reporting this data, including the ability to filter data based on various parameters. HDP enhances audit information that is captured within various components within Hadoop, and provides insights through this centralized reporting capability.

### 1.2.5. Data Protection

Data protection adds a robust layer of security by making data unreadable in transit over the network or at rest on a disk. HDP fully satisfies enterprise requirements for security and compliance by using transparent data encryption (TDE) to encrypt data for HDFS files, along with a Ranger-embedded open source Hadoop key management store (KMS). Ranger provides security administrators with the ability to manage keys and authorization policies for KMS. Hortonworks is also working extensively with its encryption partners to integrate HDFS encryption with enterprise-grade key management frameworks. With Hortonworks, our customers have the flexibility to leverage an open source key management store (KMS), or use enterprise-wide KMS solutions provided by the partner ecosystem.

Encryption in HDFS, combined with KMS access policies maintained by Ranger, prevents rogue Linux or Hadoop administrators from accessing data, and supports segregation of duties for both data access and encryption.

# 2. Opening and Closing the Console

To open the Ranger Console, log in to the Ranger portal at http://
<your\_ranger\_server\_address>:6080. To log in, enter your username and password, then click **Sign In**.

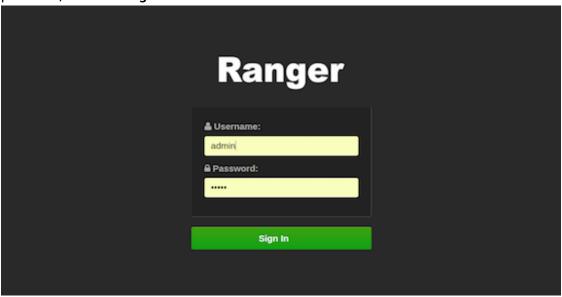

#### **Ranger Console Home Page**

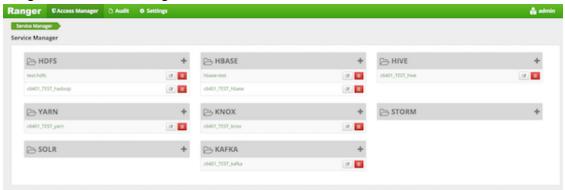

#### **Ranger Login Console**

Once you log in, your user name is also displayed on the Ranger Console home page.

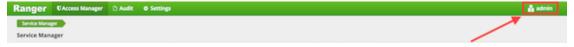

To log out of the Ranger Console, click your user name in the top menu, then select **Log Out**.

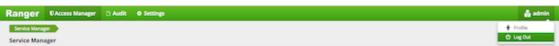

# 3. Console Operations Summary

The Ranger console controls four types of functions:

• Service Manager - (dispayed when you log in). You can use the Service Manager page to create and administer resource-based services and policies.

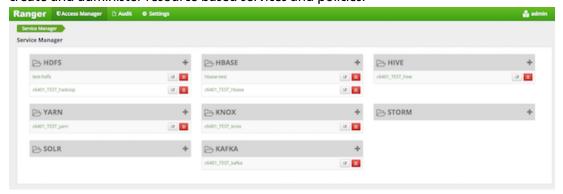

The Access Manager menu includes the Resource Based Policies and Reports menu options.

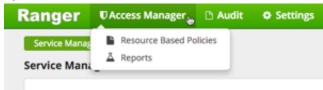

 Access Manager > Resource Based Policies - opens the Service Manager page for resource-based policies. You can use the Service Manager page to create and administer resource-based services and policies.

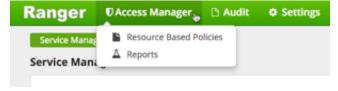

 The Audit tab - monitors user activity at the resource level, and conditional auditing based on users, groups, or time. The Audit page includes the Access, Admin, Login Sessions, and Plugins tabs.

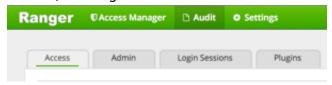

• The Settings tab - manages users and groups, and assigns policy permissions to users and groups. The dropdown menu includes the Users/Groups and Permissions menu options.

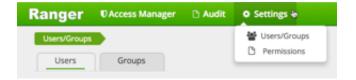

).

# 4. Configuring Services

The Ranger Access Manager is open by default in the Ranger Console. To return to the Access Manager from any tab in the Ranger Console, go to the top left corner of the console and click Ranger, Access Manager, Service Manager, or Access Manager>Resource Based Policies.

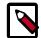

#### Note

The Ambari Ranger installation procedure automatically configures these services, so there should be no need to a add a service manually.

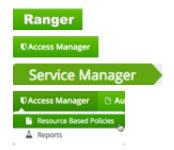

• To add a new service to Resource Based Policies, click the

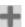

icon in the applicable box on the Service Manager page. Enter the required configuration settings, then click **Add** 

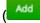

• To edit a service, click

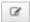

to the right of the entry for that service. Resource Based Policies displays an expanded view of that service, including a list of the policies it contains, their status, and the groups designated to administer those policies.

• To delete a service from Resource Based Policies, click

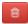

to the right of the entry for that service. Deleting a service also deletes all the policies within that service.

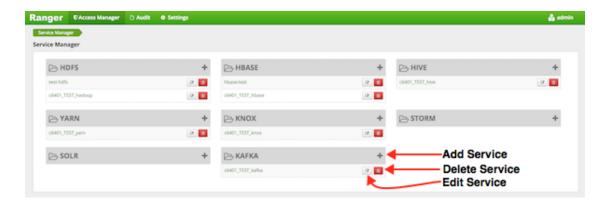

#### **Ranger Service Manager Console**

This section describes how to configure services in:

- Configure an HBase Service [12]
- Configure an HDFS Service [14]
- Configure a Hive Service [17]
- Configure a Kafka Service [18]
- Configure a Knox Service [20]
- Configure a Solr Service [22]
- Configure a Storm Service [24]
- Configure a YARN Service [26]

### 4.1. Configure an HBase Service

Use the following steps to add a service to HBase:

1. On the Service Manager page, click the

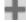

icon next to HBase.

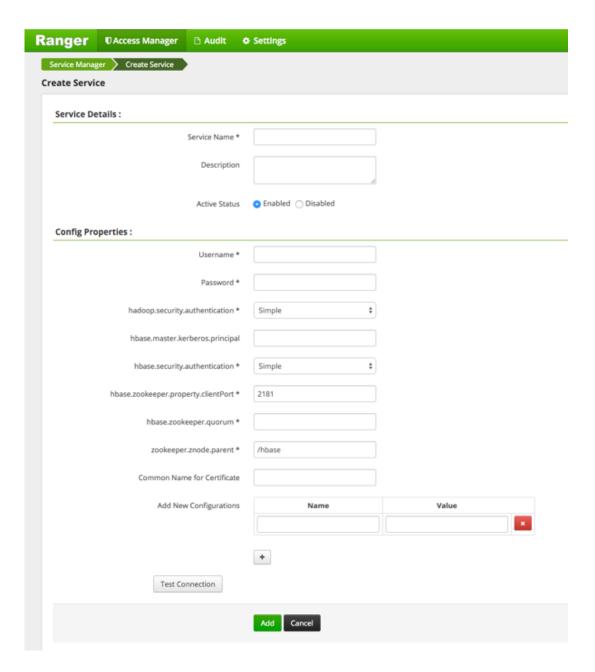

**Table 4.1. Service Details** 

| Field name    | Description                                                |
|---------------|------------------------------------------------------------|
| Service Name  | The name of the service; required when configuring agents. |
| Description   | A description of the service.                              |
| Active Status | Enabled or Disabled.                                       |

**Table 4.2. Config Properties** 

| Field name                          | Description                                                                                                    |
|-------------------------------------|----------------------------------------------------------------------------------------------------|
| Username                            | The end system username that can be used for connection.                                                                                           |
| Password                            | The password for the username entered above.                                                                                                    |
| hadoop.security.authorization       | The complete connection URL, including port and database name. (Default port: 10000.) For example, on the sandbox, jdbc:hive2://sandbox:10000/.    |
| hbase.master.kerberos.principal     | The Kerberos principal for the HBase Master. (Required only if Kerberos authenticaiton is enabled.)                                                |
| hbase.security.authentication       | As noted in the hadoop configuration file hbase-site.xml.                                                                                          |
| hbase.zookeeper.property.clientPort | As noted in the hadoop configuration file hbase-site.xml.                                                                                          |
| hbase.zookeeper.quorum              | As noted in the hadoop configuration file hbase-site.xml.                                                                                          |
| zookeeper.znode.parent              | As noted in the hadoop configuration file hbase-site.xml.                                                                                          |
| Common Name for Certificate         | The name of the certificate.  This field is interchangeably named Common Name For Certificate and Ranger Plugin SSL CName in Create Service pages. |
| Add New Configurations              | Add any other new configuration(s).                                                                                                    |

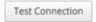

4. Click Add.

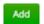

# 4.2. Configure an HDFS Service

Use the following stetps to add a service to HDFS:

1. On the Service Manager page, click the

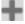

icon next to HDFS.

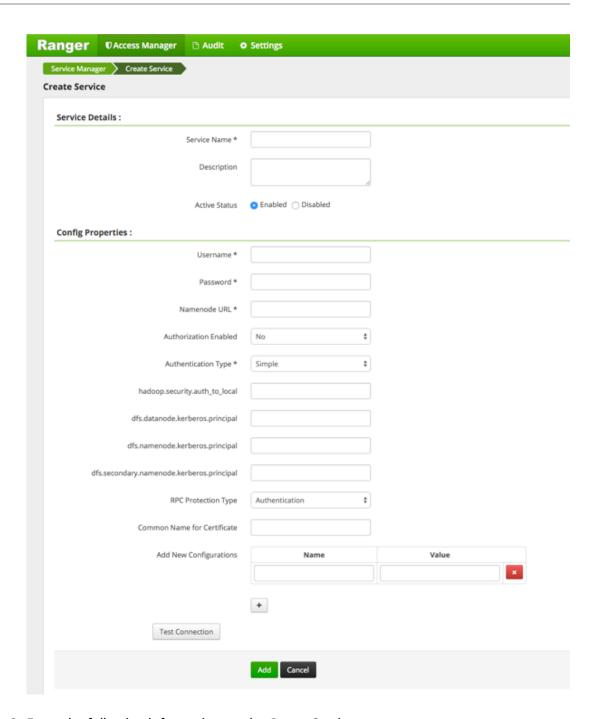

**Table 4.3. Service Details** 

| Field name    | Description                                                |
|---------------|------------------------------------------------------------|
| Service Name  | The name of the service; required when configuring agents. |
| Description   | A description of the service.                              |
| Active Status | Enabled or Disabled.                                       |

**Table 4.4. Config Properties** 

| Field name                                | Description                                                                                                    |
|-------------------------------------------|----------------------------------------------------------------------------------------------------|
| Username                                  | The end system username that can be used for connection.                                                                                                    |
| Password                                  | The password for the username entered above.                                                                                                    |
| Namenode URL                              | hdfs://NAMENODE_FQDN:8020  The location of the Hadoop HDFS service, as noted in the hadoop configuration file core-site.xml OR (if this is a HA environment) the path for the primary NameNode.  This field was formerly named fs.defaultFS. |
| Authorization Enabled                     | Authorization involves restricting access to resources. If enabled, user need authorization credentials.                                                                                                    |
| Authentication Type                       | The type of authorization in use, as noted in the hadoop configuration file core-site.xml; either simple or Kerberos. (Required only if authorization is enabled).  This field was formerly named hadoop.security.authorization.             |
| hadoop.security.auth_to_local             | Maps the login credential to a username with Hadoop; use the value noted in the hadoop configuration file, core-site.xml.                                                                                                    |
| dfs.datanode.kerberos.principal           | The principal associated with the datanode where the service resides, as noted in the hadoop configuration file hdfs-site.xml. (Required only if Kerberos authenticaiton is enabled).                                                        |
| dfs.namenode.kerberos.principal           | The principal associated with the NameNode where the service resides, as noted in the hadoop configuration file hdfs-site.xml. (Required only if Kerberos authentication is enabled).                                                        |
| dfs.secondary.namenode.kerberos.principal | The principal associated with the secondary NameNode where the service resides, as noted in the hadoop configuration file hdfs-site.xml. (Required only if Kerberos authentication is enabled).                                              |
| RPC Protection Type                       | Only authorised user can view, use, and contribute to a dataset. A list of protection values for secured SASL connections. Values: Authentication, Integrity, Privacy                                                                        |
| Common Name For Certificate               | The name of the certificate.  This field is interchangeably named Common Name For Certificate and Ranger Plugin SSL CName in Create Service pages.                                                                                           |
| Add New Configurations                    | Add any other new configuration(s).                                                                                                    |

Test Connection

### 4. Click Add.

Add

# 4.3. Configure a Hive Service

Use the following steps to add a service to Hive:

1. On the Service Manager page, click the

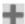

next to Hive.

The Create Service page appears.

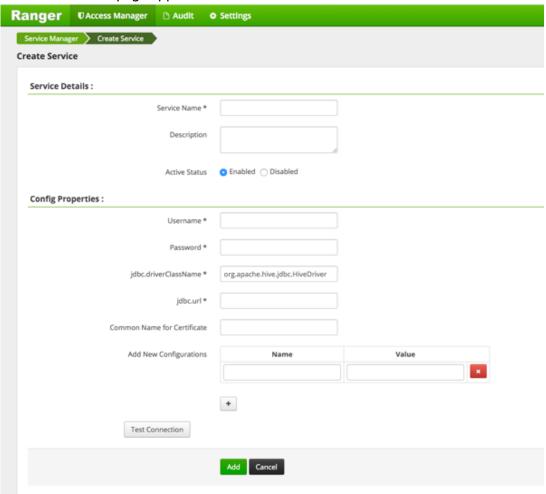

**Table 4.5. Service Details** 

| Field name    | Description                                                |
|---------------|------------------------------------------------------------|
| Service Name  | The name of the service; required when configuring agents. |
| Description   | A description of the service.                              |
| Active Status | Enabled or Disabled.                                       |

**Table 4.6. Config Properties** 

| Field name                  | Description                                                                                                    |
|-----------------------------|----------------------------------------------------------------------------------------------------|
| Username                    | The end system username that can be used for connection.                                                                                           |
| Password                    | The password for the username entered above.                                                                                                    |
| jdbc.driver ClassName       | The full classname of the driver used for Hive connections. Default: org.apache.hive.jdbc.HiveDriver                                               |
| jdbc.url                    | The complete connection URL, including port and database name. (Default port: 10000.) For example, on the sandbox, jdbc:hive2://sandbox:10000/.    |
| Common Name For Certificate | The name of the certificate.  This field is interchangeably named Common Name For Certificate and Ranger Plugin SSL CName in Create Service pages. |
| Add New Configurations      | Add any other new configuration(s).                                                                                                    |

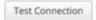

4. Click Add.

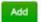

### 4.4. Configure a Kafka Service

Use the following steps to add a service to Kafka:

1. On the Service Manager page, click the

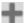

next to Kafka.

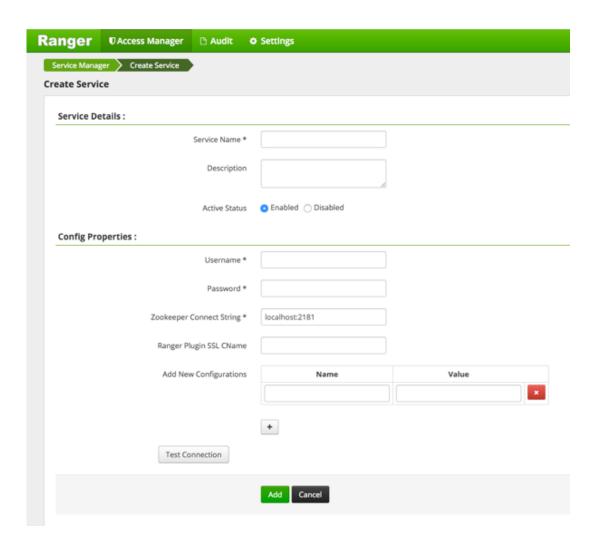

**Table 4.7. Service Details** 

| Field name    | Description                                                |
|---------------|------------------------------------------------------------|
| Service Name  | The name of the service; required when configuring agents. |
| Description   | A description of the service.                              |
| Active Status | Enabled or Disabled.                                       |

**Table 4.8. Config Properties** 

| Field name               | Description                                                                                           |
|--------------------------|----------------------------------------------------------------------------------------------------|
| Username                 | The end system username that can be used for connection.                                              |
| Password                 | The password for the username entered above.                                                          |
| ZooKeeper Connect String | Defaults to localhost:2181 (Provide FQDN of zookeeper host : 2181).                                   |
| Ranger Plugin SSL CName  | Provide common.name.for.certificate which is registered with Ranger (in Wire Encryption environment). |

| Field name             | Description                                                                                                    |
|------------------------|----------------------------------------------------------------------------------------------------|
|                        | This field is interchangeably named Common Name For Certificate and Ranger Plugin SSL CName in Create Service pages. |
| Add New Configurations | Add any other new configuration(s).                                                                                  |

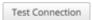

4. Click Add.

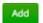

# 4.5. Configure a Knox Service

Use the following steps to add a service to Knox:

1. On the Service Manager page, click the

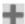

next to Knox.

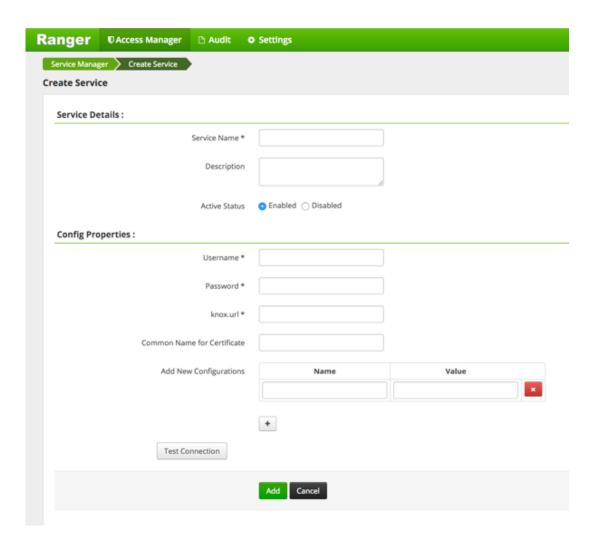

**Table 4.9. Service Details** 

| Field name    | Description                                                |
|---------------|------------------------------------------------------------|
| Service Name  | The name of the service; required when configuring agents. |
| Description   | A description of the service.                              |
| Active Status | Enabled or Disabled.                                       |

**Table 4.10. Config Properties** 

| Field name                  | Description                                              |
|-----------------------------|----------------------------------------------------------|
| Username                    | The end system username that can be used for connection. |
| Password                    | The password for the username entered above.             |
| knox.url                    | The Gateway URL for Knox.                                |
| Common Name For Certificate | The name of the certificate.                             |

| Field name             | Description                                                                                                    |
|------------------------|----------------------------------------------------------------------------------------------------|
|                        | This field is interchangeably named Common Name For Certificate and Ranger Plugin SSL CName in Create Service pages. |
| Add New Configurations | Add any other new configuration(s).                                                                                  |

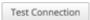

4. Click Add.

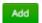

# 4.6. Configure a Solr Service

Use the following steps to add a service to Solr:

1. On the Service Manager page, click the

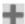

next to Solr.

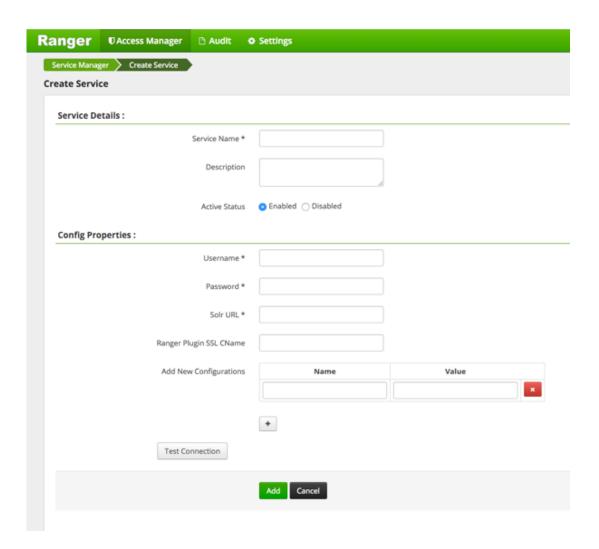

**Table 4.11. Service Details** 

| Field name    | Description                                                |
|---------------|------------------------------------------------------------|
| Service Name  | The name of the service; required when configuring agents. |
| Description   | A description of the service.                              |
| Active Status | Enabled or Disabled.                                       |

**Table 4.12. Config Properties** 

| Field name              | Description                                                                                           |
|-------------------------|----------------------------------------------------------------------------------------------------|
| Username                | The end system username that can be used for connection.                                              |
| Password                | The password for the username entered above.                                                          |
| Solr URL                | http://Solr_host:6083                                                                                 |
| Ranger Plugin SSL CName | Provide common.name.for.certificate which is registered with Ranger (in Wire Encryption environment). |

| Field name             | Description                                                                                                    |
|------------------------|----------------------------------------------------------------------------------------------------|
|                        | This field is interchangeably named Common Name For Certificate and Ranger Plugin SSL CName in Create Service pages. |
| Add New Configurations | Add any other new configuration(s).                                                                                  |

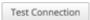

4. Click Add.

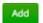

# 4.7. Configure a Storm Service

Use the following steps to add a service to Storm:

1. On the Service Manager page, click the

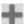

next to Storm.

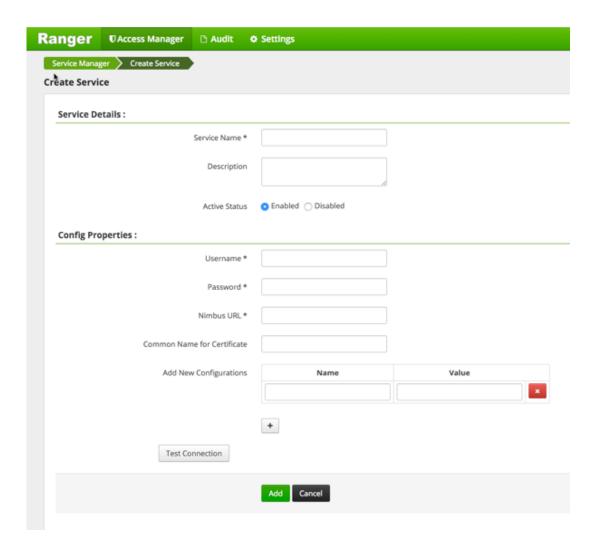

**Table 4.13. Service Details** 

| Field name    | Description                                                |
|---------------|------------------------------------------------------------|
| Service Name  | The name of the service; required when configuring agents. |
| Description   | A description of the service.                              |
| Active Status | Enabled or Disabled.                                       |

**Table 4.14. Config Properties** 

| Field name                  | Description                                                    |
|-----------------------------|----------------------------------------------------------------|
| Username                    | The end system username that can be used for connection.       |
| Password                    | The password for the username entered above.                   |
| Nimbus URL                  | Hostname of nimbus format, in the form: http://ipaddress:8080. |
|                             | This field was formerly named nimbus.url.                      |
| Common Name For Certificate | The name of the certificate.                                   |

| Field name             | Description                                                                                                    |
|------------------------|----------------------------------------------------------------------------------------------------|
|                        | This field is interchangeably named Common Name For Certificate and Ranger Plugin SSL CName in Create Service pages. |
| Add New Configurations | Add any other new configuration(s).                                                                                  |

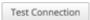

4. Click Add.

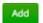

# 4.8. Configure a YARN Service

Use the following steps to add a service to YARN:

1. On the Service Manager page, click the

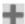

next to YARN.

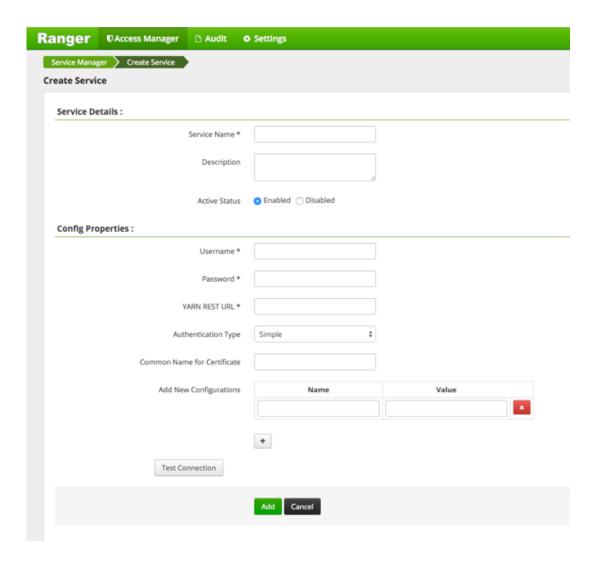

**Table 4.15. Service Details** 

| Field name    | Description                                                |
|---------------|------------------------------------------------------------|
| Service Name  | The name of the service; required when configuring agents. |
| Description   | A description of the service.                              |
| Active Status | Enabled or Disabled.                                       |

**Table 4.16. Config Properties** 

| Field name          | Description                                                                                                    |
|---------------------|----------------------------------------------------------------------------------------------------|
| Username            | The end system username that can be used for connection.                                                                                                    |
| Password            | The password for the username entered above.                                                                                                    |
| YARN REST URL       | Http or https://RESOURCEMANAGER_FQDN:8088.                                                                                                    |
| Authentication Type | The type of authorization in use, as noted in the hadoop configuration file core-site.xml; either simple or Kerberos. (Required only if authorization is enabled). |

| Field name                  | Description                                                                                                    |
|-----------------------------|----------------------------------------------------------------------------------------------------|
|                             | This field was formerly named hadoop.security.authorization.                                                                                       |
| Common Name For Certificate | The name of the certificate.  This field is interchangeably named Common Name For Certificate and Ranger Plugin SSL CName in Create Service pages. |
| Add New Configurations      | Add any other new configuration(s).                                                                                                    |

Test Connection

### 4. Click Add.

Add

# 5. Policy Manager

To examine the policies associated with each service, go to the service where the service resides and click

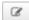

The Ranger Service Manager view appears and an expanded view of that service displays, with the policies listed beneath. The policy view includes a search window.

• To add a new policy to the service, click Add New Policy

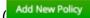

The form looks slightly different, depending on the type of service to which you are adding the policy.

• To edit a policy, click

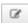

to the right of the entry for that service. Resource Based Policies displays an expanded view of that policy.

• To delete a policy, click

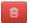

the

).

Delete icon to the right of the entry for that service.

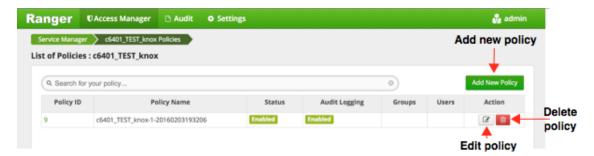

This section describes the requirements for policy creation in

- Create an HBase Policy [30]
- Create an HDFS Policy [33]
- Create a Hive Policy [35]
- Create a Kafka Policy [38]
- Create a Knox Policy [39]
- Create a Solr Policy [41]
- Create a Storm Policy [43]
- Create a YARN Policy [45]

### **5.1. Create an HBase Policy**

To add a new policy to an existing HBase service:

1. On the Service Manager page, select an existing service under HBase.

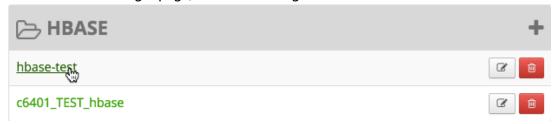

The List of Policies page appears.

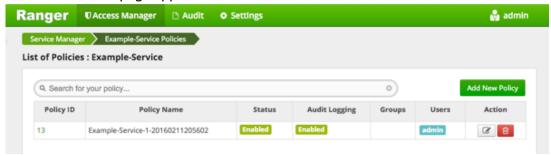

2. Click Add New Policy.

Add New Policy

The Create Policy console appears.

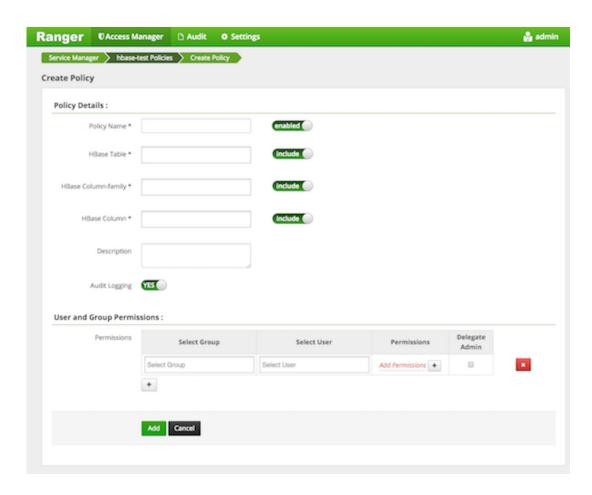

### 3. Complete the Create Policy page as follows:

### **Table 5.1. Policy Details**

| Label               | Description                                                                                                    |
|---------------------|----------------------------------------------------------------------------------------------------|
| Policy Name         | Enter an appropriate policy name. This name cannot be duplicated across the system. This field is mandatory.          |
| HBase Table         | Select the appropriate database. Multiple databases can be selected for a particular policy. This field is mandatory. |
| HBase Column-family | For the selected table, specify the column families to which the policy applies.                                      |
| HBase Column        | For the selected table and column families, specify the columns to which the policy applies.                          |
| Description         | (Optional) Describe the purpose of the policy.                                                                        |
| Audit Logging       | Specify whether this policy is audited. (De-select to disable auditing).                                              |

### **Table 5.2. User and Group Permissions**

| Label        | Description                                                                                                    |
|--------------|----------------------------------------------------------------------------------------------------|
| Select Group | Specify the group to which this policy applies. To designate the group as an Administrator for the chosen resource, specify Admin permissions. (Administrators can create child policies based on existing policies). |

| Label          | Description                                                                                                    |
|----------------|----------------------------------------------------------------------------------------------------|
| Select User    | Specify a particular user to which this policy applies (outside of an already-specified group) OR designate a particular user as Admin for this policy. (Administrators can create child policies based on existing policies).     |
| Permissions    | Add or edit permissions: Read, Write, Create, Admin, Select/Deselect All.                                                                                                    |
| Delegate Admin | When a policy is assigned to a user or a group of users those users become the delegated admin. The delegated admin can update, delete the policies. It can also create child policies based on the original policy (base policy). |

Wild cards can be included in the resource path, in the database name, the table name, or column name:

- \* indicates zero or more occurrences of characters
- ? indicates a single character
- 4. Click Add.

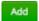

# 5.2. Provide User Access to HBase Database Tables from the Command Line

HBase provides the means to manage user access to HBase database tables directly from the command line. The most commonly-used commands are:

• GRANT

```
Syntax: grant '<user-or-group>', '<permissions>', '
```

For example, to create a policy that grants user1 read/write permission on the table usertable, the command is grant 'user1', 'RW', 'usertable'

The syntax is the same for granting CREATE and ADMIN rights.

REVOKE

Syntax: revoke '<user-or-group>','<usertable>'

For example, to revoke the read/write access of user1 to the table usertable, the command is revoke 'user1', 'usertable'

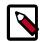

#### Note

Unlike Hive, HBase has no specific revoke commands for each user privilege.

## 5.3. Create an HDFS Policy

Through configuration, Apache Ranger enables both Ranger policies and HDFS permissions to be checked for a user request. When the NameNode receives a user request, the Ranger plugin checks for policies set through the Ranger Service Manager. If there are no policies, the Ranger plugin checks for permissions set in HDFS.

We recommend that permissions be created at the Ranger Service Manager, and to have restrictive permissions at the HDFS level.

To add a new policy to an existing HDFS service:

1. On the Service Manager page, select an existing service under HDFS.

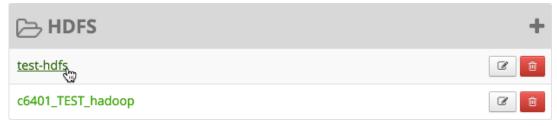

The List of Policies page appears.

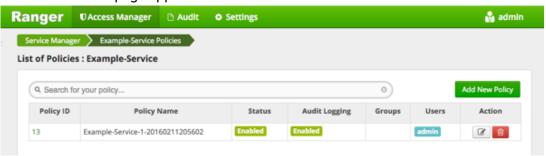

2. Click Add New Policy.

Add New Policy

The Create Policy page appears.

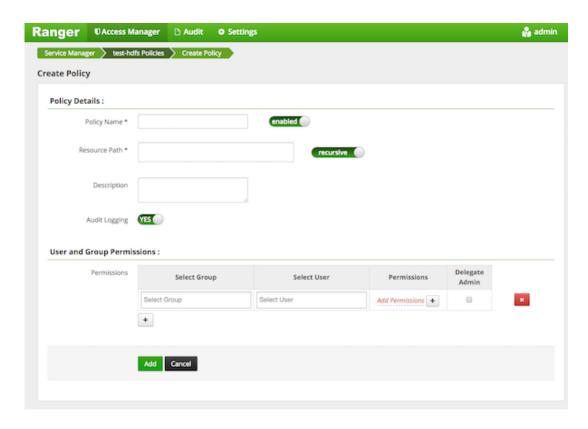

#### 3. Complete the Create Policy page as follows:

#### **Table 5.3. Policy Details**

| Field         | Description                                                                                                    |
|---------------|----------------------------------------------------------------------------------------------------|
| Policy Name   | Enter a unique name for this policy. The name cannot be duplicated anywhere in the system.                                                                                                    |
| Resource Path | Define the resource path for the policy folder/file. To avoid the need to supply the full path OR to enable the policy for al subfolders or files, you can either complete this path using wildcards (for example, /home*) or specify that the policy should be recursive. (See below.) |
| Description   | (Optional) Describe the purpose of the policy.                                                                                                    |
| Audit Logging | Specify whether this policy is audited. (De-select to disable auditing).                                                                                                    |

**Table 5.4. User and Group Permissions** 

| Label        | Description                                                                                                    |
|--------------|----------------------------------------------------------------------------------------------------|
| Select Group | Specify the group to which this policy applies. To designate the group as an Administrator for the chosen resource, specify Admin permissions. (Administrators can create child policies based on existing policies).          |
| Select User  | Specify a particular user to which this policy applies (outside of an already-specified group) OR designate a particular user as Admin for this policy. (Administrators can create child policies based on existing policies). |
| Permissions  | Add or edit permissions: Read, Write, Create, Admin, Select/Deselect All.                                                                                                    |

| Label          | Description                                                                                                    |
|----------------|----------------------------------------------------------------------------------------------------|
| Delegate Admin | When a policy is assigned to a user or a group of users those users become the delegated admin. The delegated admin can update, delete the policies. It can also create child policies based on the original policy (base policy). |

Wild cards can be included in the resource path, in the database name, the table name, or column name:

- \* indicates zero or more occurrences of characters
- ? indicates a single character
- 4. Click Add.

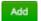

## **5.4.** Create a Hive Policy

To add a new policy to an existing Hive service:

1. On the Service Manager page, select an existing service under Hive.

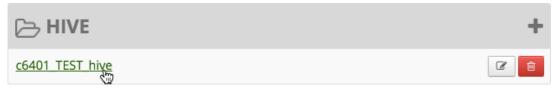

The List of Policies page appears.

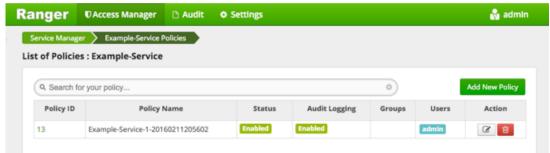

2. Click Add New Policy.

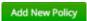

The Create Policy console appears.

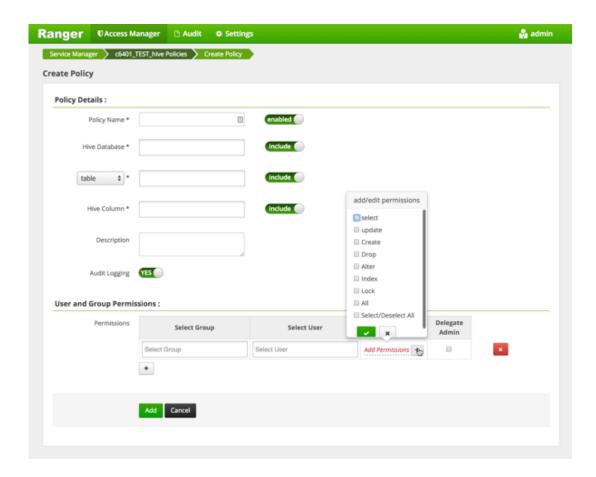

#### 3. Complete the Create Policy page as follows:

#### **Table 5.5. Policy Details**

| Field               | Description                                                                                                    |
|---------------------|----------------------------------------------------------------------------------------------------|
| Policy Name         | Enter an appropriate policy name. This name cannot be duplicated across the system. This field is mandatory.          |
| Hive Database       | Select the appropriate database. Multiple databases can be selected for a particular policy. This field is mandatory. |
| Table/UDF Drop-down | To continue adding a table-based policy, keep Table selected. To add a User Defined Function (UDF), select UDF.       |
| Hive Column         | For the selected database, select table(s) for which the policy will be applicable.                                   |
| Description         | (Optional) Describe the purpose of the policy.                                                                        |
| Audit Logging       | Specify whether this policy is audited. (De-select to disable auditing).                                              |

**Table 5.6. User and Group Permissions** 

| Label        | Description                                                                                                    |
|--------------|----------------------------------------------------------------------------------------------------|
| Select Group | Specify the group to which this policy applies. To designate the group as an Administrator for the chosen resource, specify Admin permissions. (Administrators can create child policies based on existing policies). |

| Label          | Description                                                                                                    |
|----------------|----------------------------------------------------------------------------------------------------|
| Select User    | Specify a particular user to which this policy applies (outside of an already-specified group) OR designate a particular user as Admin for this policy. (Administrators can create child policies based on existing policies).     |
| Permissions    | Add or edit permissions: Read, Write, Create, Admin, Select/Deselect All.                                                                                                    |
| Delegate Admin | When a policy is assigned to a user or a group of users those users become the delegated admin. The delegated admin can update, delete the policies. It can also create child policies based on the original policy (base policy). |

Wild cards can be included in the resource path, in the database name, the table name, or column name:

- \* indicates zero or more occurrences of characters
- ? indicates a single character
- 4. Click Add.

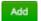

## 5.5. Provide User Access to Hive Database Tables from the Command Line

Hive provides the means to manage user access to Hive database tables directly from the command line. The most commonly-used commands are:

#### • GRANT

Syntax: grant <permissions> on table to user <user or group>;

For example, to create a policy that grants user1 SELECT permission on the table default-hivesmoke22074, the command is grant select on table default.hivesmoke22074 to user user1;

The syntax is the same for granting UPDATE, CREATE, DROP, ALTER, INDEX, LOCK, ALL and ADMIN rights.

#### REVOKE

Syntax: revoke <permissions> on table from user <user or group>;

For example, to revoke the SELECT rights of user1 to the table default.hivesmoke22074, the command is revoke select on table default.hivesmoke22074 from user user1;

The syntax is the same for revoking UPDATE, CREATE, DROP, ALTER, INDEX, LOCK, ALL and ADMIN rights.

## 5.6. Create a Kafka Policy

To add a new policy to an existing Kafka service:

1. On the Service Manager page, select an existing service under Kafka.

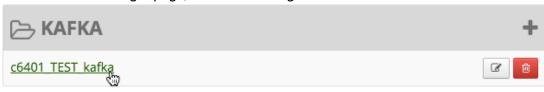

The List of Policies page appears.

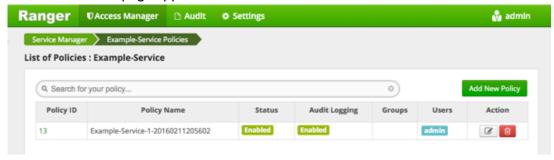

2. Click Add New Policy.

Add New Policy

The Create Policy console appears.

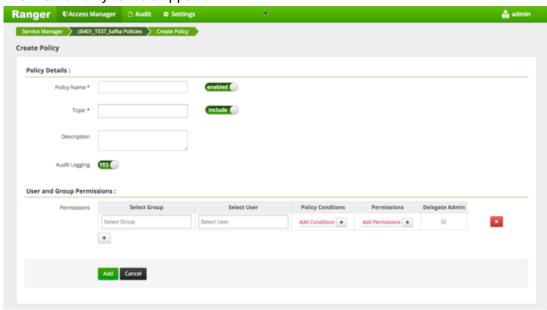

3. Complete the Create Policy page as follows:

**Table 5.7. Policy Details** 

| Field         | Description                                                                                                  |
|---------------|----------------------------------------------------------------------------------------------------|
| Policy Name   | Enter an appropriate policy name. This name cannot be duplicated across the system. This field is mandatory. |
| Topic         | A topic is a category or feed name to which messages are published.                                          |
| Description   | (Optional) Describe the purpose of the policy.                                                               |
| Audit Logging | Specify whether this policy is audited. (De-select to disable auditing).                                     |

**Table 5.8. User and Group Permissions** 

| Label             | Description                                                                                                    |
|-------------------|----------------------------------------------------------------------------------------------------|
| Select Group      | Specify the group to which this policy applies. To designate the group as an Administrator for the chosen resource, specify Admin permissions. (Administrators can create child policies based on existing policies).              |
| Select User       | Specify a particular user to which this policy applies (outside of an already-specified group) OR designate a particular user as Admin for this policy. (Administrators can create child policies based on existing policies).     |
| Policy Conditions | Specify IP address range,                                                                                                    |
| Permissions       | Add or edit permissions: Read, Write, Create, Admin, Select/Deselect All.                                                                                                    |
| Delegate Admin    | When a policy is assigned to a user or a group of users those users become the delegated admin. The delegated admin can update, delete the policies. It can also create child policies based on the original policy (base policy). |

Wild cards can be included in the resource path, in the database name, the table name, or column name:

- \* indicates zero or more occurrences of characters
- ? indicates a single character
- 4. Click Add.

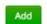

## 5.7. Create a Knox Policy

To add a new policy to an existing Knox service:

1. On the Service Manager page, select an existing service under Knox.

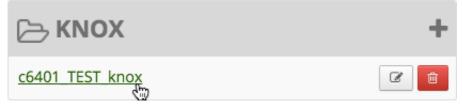

The List of Policies page appears.

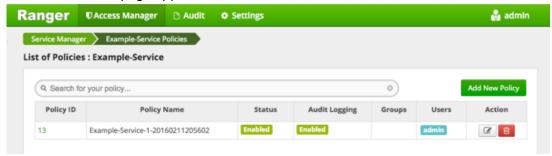

2. Click Add New Policy.

Add New Policy

The Create Policy console appears.

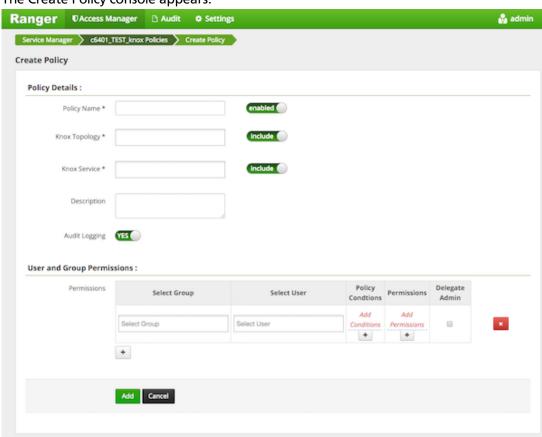

3. Complete the Create Policy page as follows:

**Table 5.9. Policy Details** 

| Field         | Description                                                                                                  |
|---------------|----------------------------------------------------------------------------------------------------|
|               | Enter an appropriate policy name. This name cannot be duplicated across the system. This field is mandatory. |
| Knox Topology | Enter an appropriate Topology Name.                                                                          |

| Field         | Description                                                              |
|---------------|--------------------------------------------------------------------------|
| Knox Service  | Enter an appropriate Service Name.                                       |
| Description   | (Optional) Describe the purpose of the policy.                           |
| Audit Logging | Specify whether this policy is audited. (De-select to disable auditing). |

**Table 5.10. User and Group Permissions** 

| Label             | Description                                                                                                    |
|-------------------|----------------------------------------------------------------------------------------------------|
| Select Group      | Specify the group to which this policy applies. To designate the group as an Administrator for the chosen resource, specify Admin permissions. (Administrators can create child policies based on existing policies).              |
| Select User       | Specify a particular user to which this policy applies (outside of an already-specified group) OR designate a particular user as Admin for this policy. (Administrators can create child policies based on existing policies).     |
| Policy Conditions | Specify IP address range,                                                                                                    |
| Permissions       | Add or edit permissions: Read, Write, Create, Admin, Select/Deselect All.                                                                                                    |
| Delegate Admin    | When a policy is assigned to a user or a group of users those users become the delegated admin. The delegated admin can update, delete the policies. It can also create child policies based on the original policy (base policy). |

Since Knox does not provide a command line methodology for assigning privileges or roles to users, the User and Group Permissions portion of the Knox Create Policy form is especially important.

Wild cards can be included in the resource path, in the database name, the table name, or column name:

- \* indicates zero or more occurrences of characters
- ? indicates a single character
- 4. Click Add.

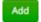

## 5.8. Create a Solr Policy

To add a new policy to an existing Solr service:

1. On the Service Manager page, select an existing service under Solr.

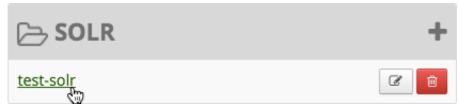

The List of Policies page appears.

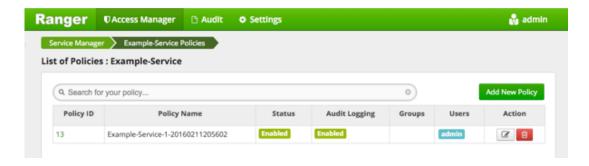

#### 2. Click Add New Policy.

Add New Policy

The Create Policy console appears.

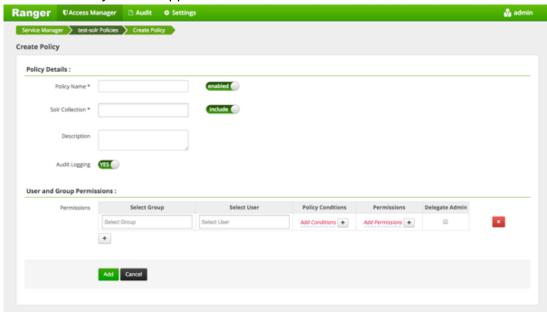

#### 3. Complete the Create Policy page as follows:

#### **Table 5.11. Policy Details**

| Field           | Description                                                                                                  |
|-----------------|----------------------------------------------------------------------------------------------------|
| Policy Name     | Enter an appropriate policy name. This name cannot be duplicated across the system. This field is mandatory. |
| Solr Collection | http://host_ip:6083/solr                                                                                     |
| Description     | (Optional) Describe the purpose of the policy.                                                               |
| Audit Logging   | Specify whether this policy is audited. (De-select to disable auditing).                                     |

**Table 5.12. User and Group Permissions** 

| Label | Description                                                                                               |
|-------|----------------------------------------------------------------------------------------------------|
|       | Specify the group to which this policy applies. To designate the group as an Administrator for the chosen |

| Label             | Description                                                                                                    |
|-------------------|----------------------------------------------------------------------------------------------------|
|                   | resource, specify Admin permissions. (Administrators can create child policies based on existing policies).                                                                                                    |
| Select User       | Specify a particular user to which this policy applies (outside of an already-specified group) OR designate a particular user as Admin for this policy. (Administrators can create child policies based on existing policies).     |
| Policy Conditions | Specify IP address range,                                                                                                    |
| Permissions       | Add or edit permissions: Read, Write, Create, Admin, Select/Deselect All.                                                                                                    |
| Delegate Admin    | When a policy is assigned to a user or a group of users those users become the delegated admin. The delegated admin can update, delete the policies. It can also create child policies based on the original policy (base policy). |

Wild cards can be included in the resource path, in the database name, the table name, or column name:

- \* indicates zero or more occurrences of characters
- ? indicates a single character
- 4. Click Add.

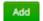

## 5.9. Create a Storm Policy

To add a new policy to an existing Storm service:

1. On the Service Manager page, select an existing service under Storm.

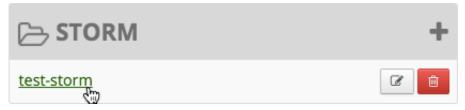

The List of Policies page appears.

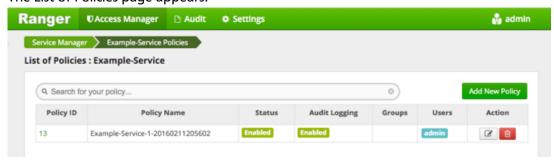

2. Click Add New Policy.

Add New Policy

#### The Create Policy console appears.

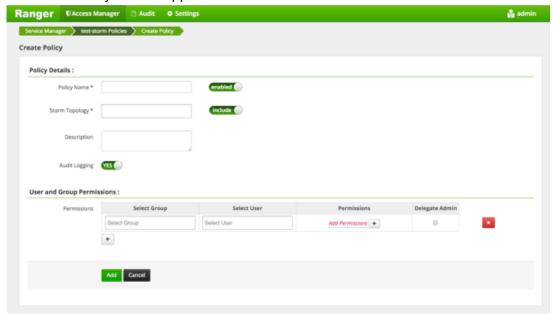

### 3. Complete the Create Policy page as follows:

#### **Table 5.13. Policy Details**

| Label          | Description                                                                                                    |
|----------------|----------------------------------------------------------------------------------------------------|
| Policy Name    | Enter an appropriate policy name. This name is cannot be duplicated across the system. This field is mandatory. |
| Storm Topology | Enter an appropriate Topology Name.                                                                             |
| Description    | (Optional) Describe the purpose of the policy.                                                                  |
| Audit Logging  | Specify whether this policy is audited. (De-select to disable auditing).                                        |

**Table 5.14. User and Group Permissions** 

| Label          | Description                                                                                                    |
|----------------|----------------------------------------------------------------------------------------------------|
| Select Group   | Specify the group to which this policy applies. To designate the group as an Administrator for the chosen resource, specify Admin permissions. (Administrators can create child policies based on existing policies).              |
| Select User    | Specify a particular user to which this policy applies (outside of an already-specified group) OR designate a particular user as Admin for this policy. (Administrators can create child policies based on existing policies).     |
| Permissions    | Add or edit permissions: Read, Write, Create, Admin, Select/Deselect All.                                                                                                    |
| Delegate Admin | When a policy is assigned to a user or a group of users those users become the delegated admin. The delegated admin can update, delete the policies. It can also create child policies based on the original policy (base policy). |

Since Storm does not provide a command line methodology for assigning privileges or roles to users, the User and Group Permissions portion of the Storm Create Policy form is especially important.

**Table 5.15. Knox User and Group Permissions** 

| Actions               | Description                                       |
|-----------------------|---------------------------------------------------|
| File upload           | Allows a user to upload files.                    |
| Get Nimbus Conf       | Allows a user to access Nimbus configurations.    |
| Get Cluster Info      | Allows a user to get cluster information.         |
| File Download         | Allows a user to download files.                  |
| Kill Topology         | Allows a user to kill the topology.               |
| Rebalance             | Allows a user to rebalance topologies.            |
| Activate              | Allows a user to activate a topology.             |
| Deactivate            | Allows a user to deactivate a topology.           |
| Get Topology Conf     | Allows a user to access a topology configuration. |
| Get Topology          | Allows a user to access a topology.               |
| Get User Topology     | Allows a user to access a user topology.          |
| Get Topology Info     | Allows a user to access topology information.     |
| Upload New Credential | Allows a user to upload a new credential.         |
| Admin                 | Provides a user with delegated admin access.      |

Wild cards can be included in the resource path, in the database name, the table name, or column name:

- \* indicates zero or more occurrences of characters
- ? indicates a single character
- 4. Click Add.

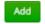

## 5.10. Create a YARN Policy

To add a new policy to an existing YARN service:

1. On the Service Manager page, select an existing service under YARN.

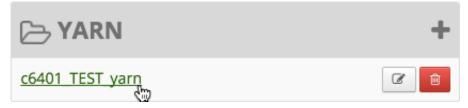

The List of Policies page appears.

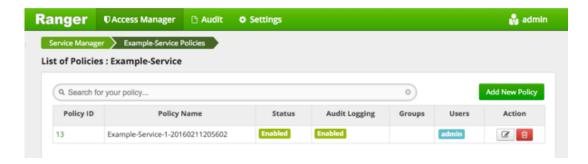

#### 2. Click Add New Policy.

Add New Policy

The Create Policy console appears.

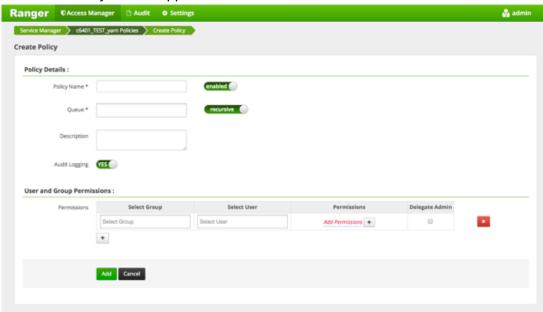

#### 3. Complete the Create Policy page as follows:

**Table 5.16. Policy Details** 

| Field         | Description                                                                                                    |
|---------------|----------------------------------------------------------------------------------------------------|
| Policy Name   | Enter an appropriate policy name. This name cannot be duplicated across the system. This field is mandatory.                                 |
| Queue         | The fundamental unit of scheduling in yarn.                                                                                                  |
| Recursive     | You can indicate whether all files or folders within the existing folder comes under the policy. Can be used instead of wildcard characters. |
| Description   | (Optional) Describe the purpose of the policy.                                                                                               |
| Audit Logging | Specify whether this policy is audited. (De-select to disable auditing).                                                                     |

**Table 5.17. User and Group Permissions** 

| Label          | Description                                                                                                    |
|----------------|----------------------------------------------------------------------------------------------------|
| Select Group   | Specify the group to which this policy applies. To designate the group as an Administrator for the chosen resource, specify Admin permissions. (Administrators can create child policies based on existing policies).              |
| Select User    | Specify a particular user to which this policy applies (outside of an already-specified group) OR designate a particular user as Admin for this policy. (Administrators can create child policies based on existing policies).     |
| Permissions    | Add or edit permissions: Read, Write, Create, Admin, Select/Deselect All.                                                                                                    |
| Delegate Admin | When a policy is assigned to a user or a group of users those users become the delegated admin. The delegated admin can update, delete the policies. It can also create child policies based on the original policy (base policy). |

Wild cards can be included in the resource path, in the database name, the table name, or column name:

- \* indicates zero or more occurrences of characters
- ? indicates a single character
- 4. Click Add.

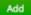

## 6. Users/Groups and Permissions Administration

To examine the list of users and groups who can access the Ranger portal or its services, click **Settings>Users/Groups** at the top of the Ranger Console.

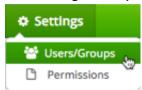

The User/sGroup view displays:

- Internal users who can log in to the Ranger portal; created by the Ranger console Service Manager
- External users who can access services controlled by the Ranger portal; created at other systems like Active Directory, LDAP or UNIX, and synched with those systems
- Admins who are the only users with permission to create users and create services, run
  reports, and perform other administrative tasks. Admins can also create child policies
  based on the original policy (base policy).

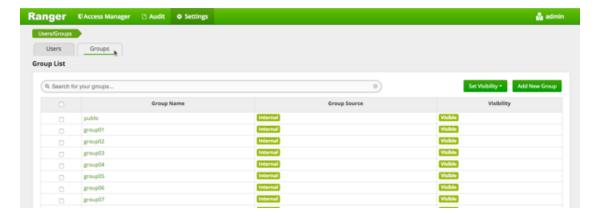

### 6.1. Add a User

To add a new user to the user list:

1. Click Settings>Users/Groups.

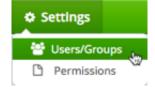

The Users/Groups page appears.

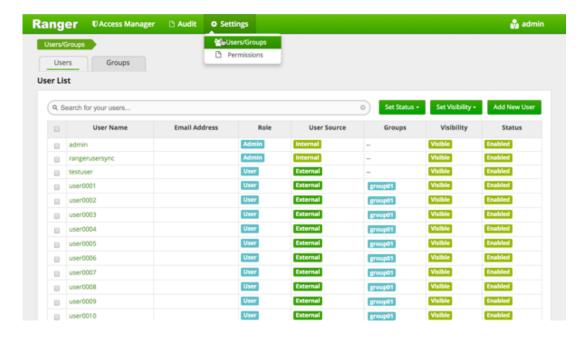

2. Click Add New User.

Add New User

The Ranger User Detail page appears.

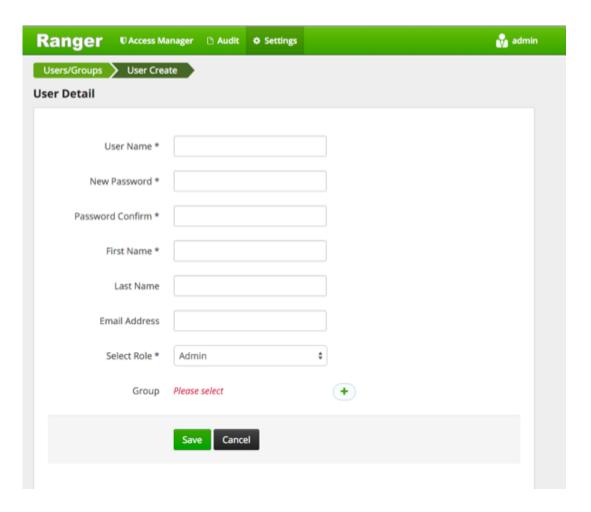

3. Add the appropriate user details, then click Save.

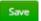

The user is immediately added to the list.

## 6.2. Edit a User

To edit a user:

1. Click **Settings>Users/Groups**.

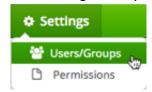

The Users/Groups page opens to the Users tab.

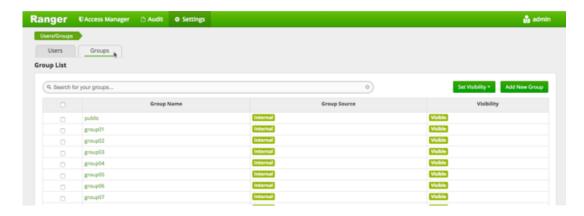

2. Choose to edit yourself or another user:

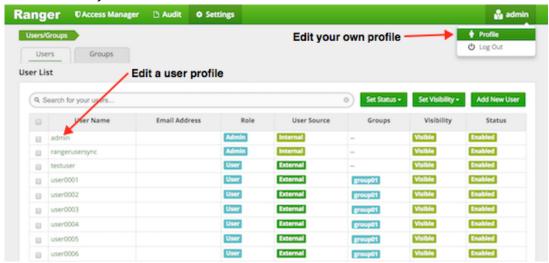

• To edit another user: in the User Name column, select the user you wish to edit.

The User Detail page appears.

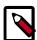

#### Note

You can only fully edit internal users. For external users, you can only edit the user role.

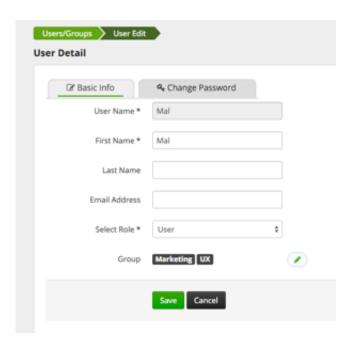

You can change everything except the User Name when editing an internal user.

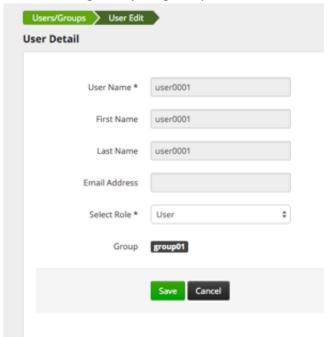

You can only change the user role when editing an external user.

• To edit your user profile, click Username>Profile.

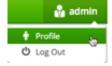

The User Profile page appears.

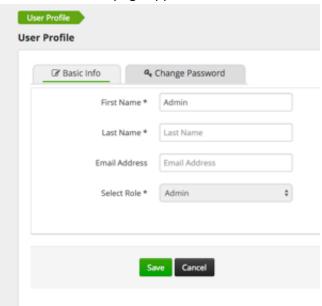

3. Edit the appropriate details and click **Save**.

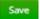

## 6.3. Add a Group

To add a group:

1. Click **Settings>Users/Groups**.

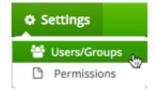

The Users/Groups page opens to the Users tab.

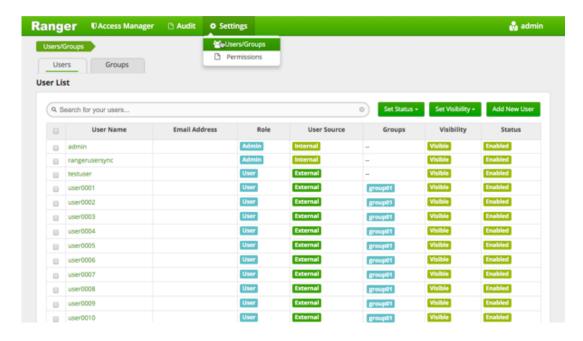

2. Click the **Groups** sub-tab.

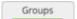

The Groups page appears.

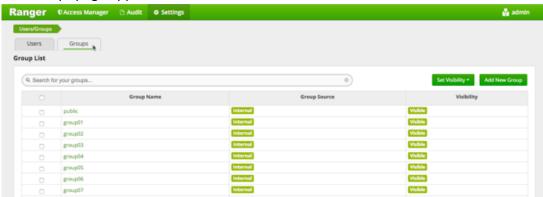

#### 3. Click Add New Group

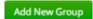

The Group Create page appears.

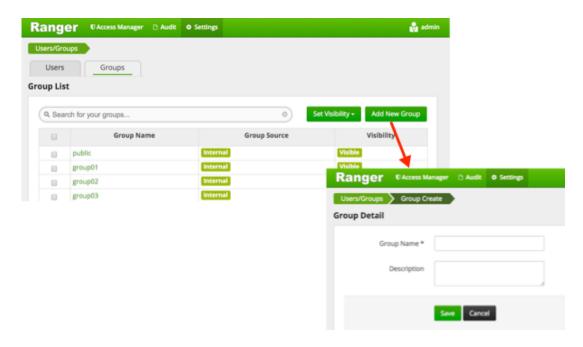

4. Enter a unique name for the group, and an optional description, then click **Save**.

Save

## 6.4. Edit a Group

To edit a group:

1. Click Settings>Users/Groups.

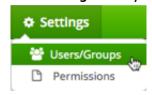

The Users/Groups page opens to the Users tab.

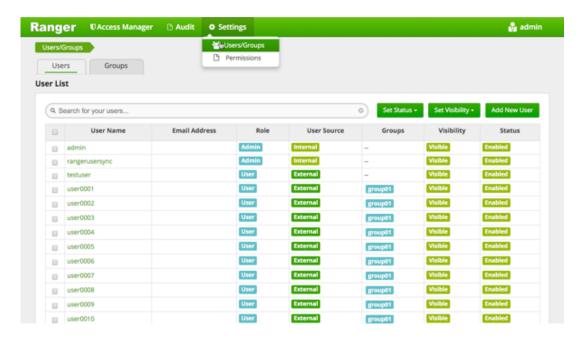

2. Click the **Groups** sub-tab.

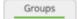

#### The Groups page appears.

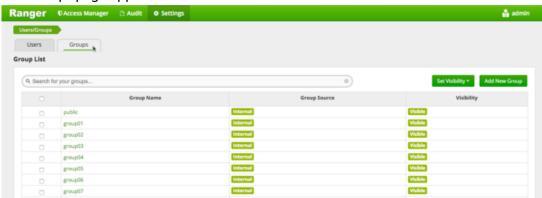

3. Select the group name you wish to edit.

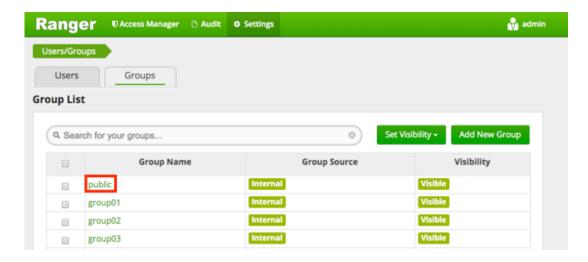

4. The Group Edit page appears.

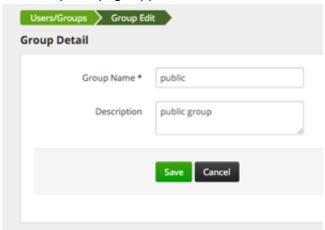

5. Edit the appropriate details, then click **Save**.

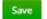

### 6.5. Add or Edit Permissions

To add or edit user or group:

1. Click **Settings>Permissions**.

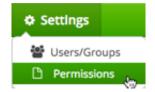

The Users/Groups page opens to the Permissions page.

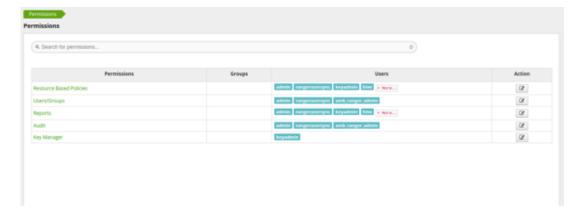

#### 2. Click

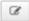

beside the permission you wish to edit.

The Edit Permission page appears.

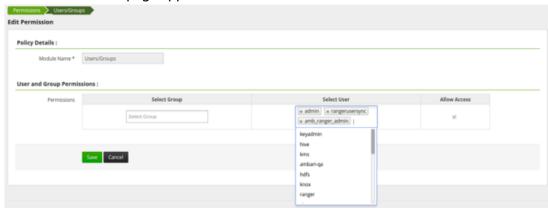

3. Edit the necessary fields and click **Save**.

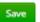

You can select multiple users and groups from the dropdown menus.

## 7. Reports Administration

The Reports module is used to manage the policies more efficiently as the number of policies grow. The page lists all HDFS, HBase, Hive, YARN, Knox, Storm, Solr, and Kafka policies.

You can edit policies from the Reports module by selecting the Policy ID.

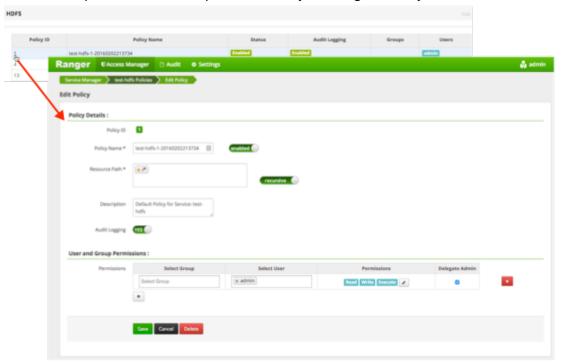

## 7.1. View Reports

To view reports on one or more policies, click **Access Manager>Reports**.

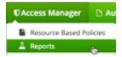

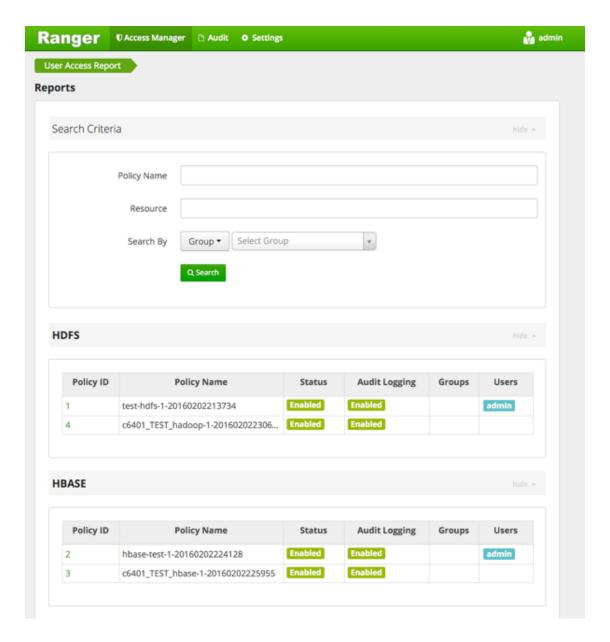

## 7.2. Search Reports

You can search:

- Policy Name The policy name assigned to the policy while creating it.
- Resource The resource path used while creating the policy.
- Group, Username The group and the users to which the policy is assigned.

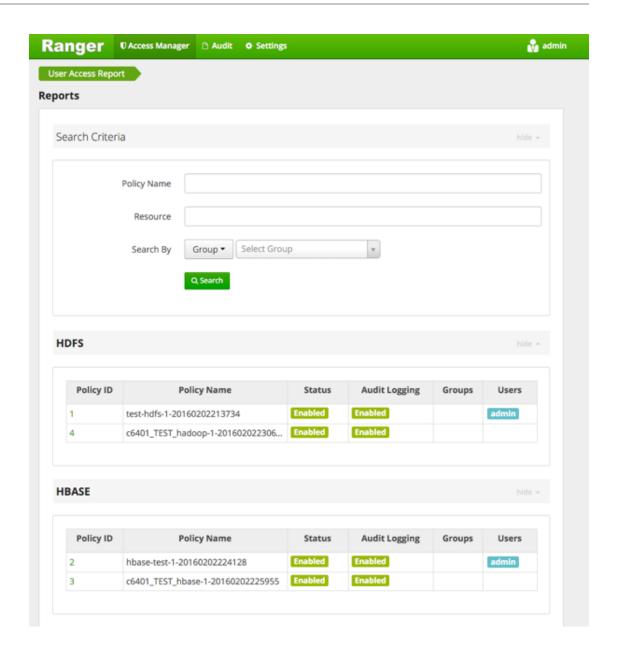

## 8. Auditing

To explore options for auditing policies in Ranger, click **Audit** in the top menu.

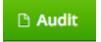

There are four tabs on the Audit page:

- Access [63]
- Admin [64]
- Login Sessions [65]
- Plugins [66]

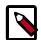

#### Note

To access audit logs from the Ranger Audit UI, enable XAAUDIT.DB.IS\_ENABLED in your Ranger plug-in configuration.

## 8.1. View Operation Details

To view details on a particular operation, click the Policy ID, Operation name, or Session ID.

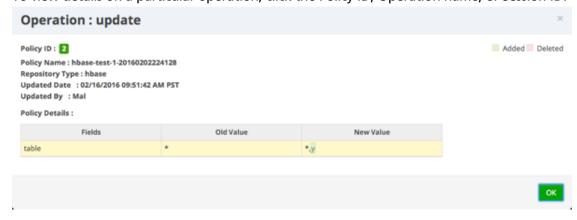

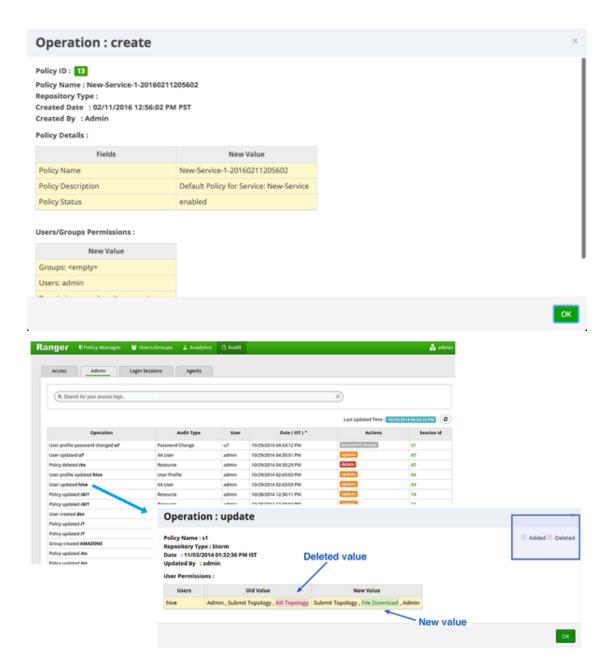

### 8.2. Access

Provides Service activity data for all Policies that have Audit set to **On**. The default service Policy is configured to log all user activity within the Service. This default policy does not contain user and group access rules.

You can filter the data based on the following criteria:

**Table 8.1. Search Criteria** 

| Search Criteria | Description                                                                                                    |
|-----------------|----------------------------------------------------------------------------------------------------|
| Access Enforcer | Access enforcer indicates who made the decision to allow or deny. In case of HDFS, the enforcer would XA (Ranger) or Hadoop. |

| Search Criteria      | Description                                                      |
|----------------------|------------------------------------------------------------------|
| Access Type          | Type of access user attempted (E.G., REVOKE, GRANT, OPEN, USE).  |
| Client IP            | IP address of the user system that tried to access the resource. |
| Result               | Shows whether the operation was successfull or not.              |
| Service Name         | The name of the service that the user tried to access.           |
| Service Type         | The type of the service that the user tried to access.           |
| Start Date, End Date | Filters results for a particular date range.                     |
| User                 | Name of the user which tried to access the resource.             |

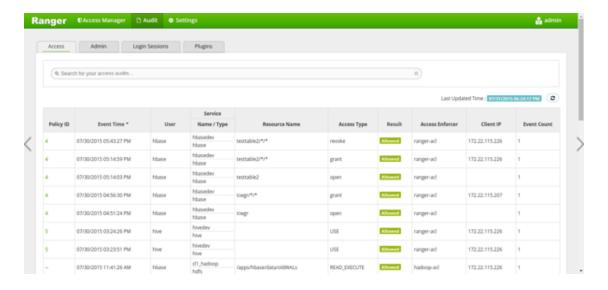

## 8.3. Admin

The Admin tab contains all events for the HDP Security Administration Web UI, including Service, Service Manager, Log in, etc. (actions like create, update, delete, password change).

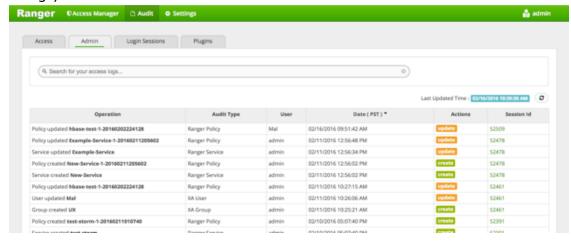

You can filter the data based on the following criteria:

**Table 8.2. Search Criteria** 

| Search Criteria | Description                                                                                                    |
|-----------------|----------------------------------------------------------------------------------------------------|
| Action          | These are operations performed on resources (actions like create, update, delete, password change).                        |
| Audit Type      | There are three values Resource, asset and xa user according to operations performed on Service, policy and users.         |
| End Date        | Login time and date is stored for each session. A date range is used to filter the results for that particular date range. |
| Session ID      | The session count increments each time you try to login to the system                                                      |
| Start Date      | Login time and date is stored for each session. A date range is used to filter the results for that particular date range. |
| User            | Username who has performed create,update,delete operation.                                                                 |

## 8.4. Login Sessions

The Login Sessions tab logs the information related to the sessions for each login.

You can filter the data based on the following criteria:

**Table 8.3. Search Criteria** 

| Search Criteria      | Description                                                                                                    |
|----------------------|----------------------------------------------------------------------------------------------------|
| Login ID             | The username through which someone logs in to the system.                                                                                                    |
| Session-id           | The session count increments each time the user tries to log into the system.                                                                                |
| Start Date, End Date | Specifies that results should be filtered based on a particular start date and end date.                                                                     |
| Login Type           | The mode through which the user tries to login (by entering username and password).                                                                          |
| IP                   | The IP address of the system through which the user logged in.                                                                                               |
| User Agent           | The login time and date for each session.                                                                                                    |
| Login time           | Logs whether or not the login was successful. Possible results can be Success, Wrong Password, Account Disabled, Locked, Password Expired or User Not Found. |

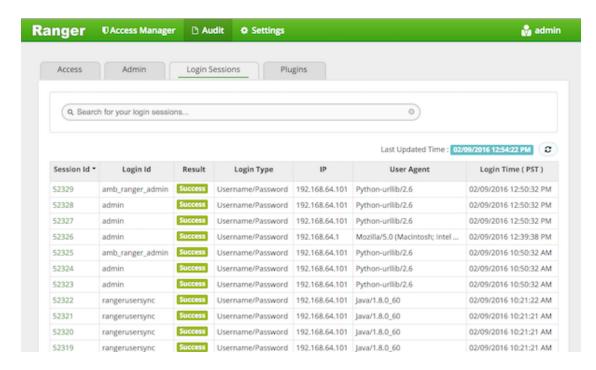

## 8.5. Plugins

This tab shows the upload history of the Security Agents. This module displays all of the services exported from the system. You can filter the data based on the following criteria:

**Table 8.4. Agents Search Criteria** 

| Search Criteria      | Description                                                                                                    |
|----------------------|----------------------------------------------------------------------------------------------------|
| Plugin IP            | IP Address of the agent that tried to export the service.                                                                 |
| Plugin ID            | Name of the agent that tried to export the service.                                                                       |
| HTTP Response Code   | The HTTP code returned when trying to export the service.                                                                 |
| Start Date, End Date | Export time and date is stored for each agent. A date range is used to filter the results for that particular date range. |
| Service Name         | The service name we are trying to export.                                                                                 |

# 9. Special Requirements for High Availability Environments

Special Requirements for High Availability Environments In a HA environment, primary and secondary NameNodes must be configured as described in the HDP System Administration Guide.

To enable Ranger in the HDFS HA environment, the HDFS plugin must be set up in each NameNode, and then pointed to the same HDFS service set up in the Security Manager. Any policies created within that HDFS service are automatically synchronized to the primary and secondary NameNodes through the installed Apache Ranger plugin. That way, if the primary NameNode fails, the secondary namenode takes over and the Ranger plugin at that NameNode begins to enforce the same policies for access control.

When creating the service, you must include the fs.default.name property must be set to the full hostname of the primary NameNode. If the primary NameNode fails during policy creation, you can then temporarily use the fs.default.name of the secondary NameNode in the service details to enable directory lookup for policy creation.

If, while the primary node is down, you wish to create new policies, there is a slight difference in user experience when specifying the resource path. If everything is normal, this is a drop-down menu with selectable paths; however, if your cluster is running from the familover node, there will be no drop-down menu, and you will need to manually enter the path.

Primary NameNode failure does not affect the actual policy enforcement. In this setup for HA, access control is enforced during primary NameNode failure, by the Ranger plugs at the secondary NameNodes.

# 10. Adding a New Component to Apache Ranger

This document provides a general description of how to add a new component to Apache Ranger.

Apache Ranger has three main components:

- Admin Tool Provides web interface & REST API for managing security policies
- Custom Authorization Module for components Provides custom authorization within the (Hadoop) component to enforce the policies defined in Admin Tool
- UserGroup synchronizer Enables the user/group information in Apache Ranger to synchronize with the Enterprise user/group information stored in LDAP or Active directory.

For supporting new component authorization using Apache Ranger, the component details needs to be added to Apache Ranger as follows:

- Add component details to the Admin Tool
- Develop a custom authorization module for the new component

Adding Component Details to the Admin Tool

The Apache Ranger Admin tool supports policy management via both a web interface (UI) and support for (public) REST API. In order to support a new component in both the UI and the Server, the Admin Tool needs to be modified.

#### Required UI changes to support the new component:

1. Add a new component template to the Access Manager page (console home page):

Show new component on the Access Manager page i.e home page[#!/policymanager]. Apache Ranger needs to add table template to Service Manager page and make changes in corresponding JS files. Ranger also needs to create a new service type enum to distinguish the component for which the service/policy is created/updated.

For example: Add a table template to PolicyManagerLayout\_tmpl.html file to view the new component on the Access Manager page and make changes in the PolicyManagerLayout.js file related to the new componen, such as passing knox service collection data to the PolicyManagerLayout\_tmpl template. Also create a new service type enum (for example, ASSET\_KNOX) in the XAEnums.js file.

2. Add new configuration information to the Service Form:

Add new configuration fields to Service Form [AssetForm.js] as per new component configuration information. This will cause the display of new configuration fields in the corresponding service Create/Update page. Please note that the AssetForm.js is a common file for every component to create/update the service.

For example: Add new field(configuration) information to AssetForm.js and AssetForm\_tmpl.js.

#### 3. Add a new Policy Listing page:

Add a new policy listing page for the new component in the View Policy list. For example: Create a new KnoxTableLayout.js file and add JS-related changes as per the old component[HiveTableLayout.js] to the View Policy listing. Also create a template page, KnoxTableLayout\_tmpl.html.

#### 4. Add a new Policy Create/Update page:

Add a Policy Create/Update page for the new component. Also add a policy form JS file and its template to handle all policy form-related actions for the new component. For example: Create a new KnoxPolicyCreate.js file for Create/Update Knox Policy. Create a KnoxPolicyForm.js file to add knox policy fields information. Also create a corresponding KnoxPolicyForm\_tmpl.html template.

#### 5. Other file changes, as needed:

Make changes in existing common files as per our new component like Router.js, Controller.js, XAUtils.js, FormInputList.js, UserPermissionList.js, XAEnums.js, etc.

#### Required server changes for the new component:

Let's assume that Apache Ranger has three components supported in their portal and we want to introduce one new component, Knox:

#### 1. Create New Service Type

If Apache Ranger is introducing new component i.e Knox, then they will add one new service type for knox. i.e serviceType = "Knox". On the basis of service type, while creating/updating service/policy, Apache Ranger will distinguish for which component this service/policy is created/updated.

#### 2. Add new required parameters in existig objects and populate objects

For Policy Creation/Update of any component (i.e HDFS, Hive, Hbase), Apache Ranger uses only one common object, `VXPolicy.` The same goes for the Service Creation/ Update of any component: Apache Ranger uses only one common object `VXService.` As Apache Ranger has three components, it will have all the required parameters of all of those three components in `VXPolicy/VXService.` But for Knox, Apache Ranger requires some different parameters which are not there in previous components. Thus, it will add only required parameters into `VXPolicy/VXService` object. When a user sends a request to the Knox create/update policy, they will only send the parameters that are required for Knox to create/update the VXPolicy object.

After adding new parameters into VXPolixy/VXService, Apache Ranger populates the newly-added parameters in corresponding services, so that it can map those objects with Entity Object.

3. Add newly-added fields (into database table) related parameters into entity object and populate them

As Apache Ranger is using JPA-EclipseLink for database mapping into java, it is necessary to update the Entity object. For example, if for Knox policy Apache Ranger has added two new fields (`topology` and `service`) into db table `x\_resource`, it will also have to update the entity object of table (i.e `XXResource`), since it is altering table structure.

After updating the entity object Apache Ranger will populate newly-added parameters in corresponding services (i.e XResourceService), so that it can communicate with the client using the updated entity object.

#### 4. Change middleware code business logic

After adding and populating newly required parameters for new component, Apache Ranger will have to write business logic into file `AssetMgr`, where it may also need to do some minor changes. For example, if it wants to create a default policy while creating the Service, then on the basis of serviceType, Apache Ranger will create one default policy for the given service. Everything else will work fine, as it is common for all components.

#### Required database changes for the new component:

For service and policy management, Apache Ranger includes the following tables:

- x\_asset (for service)
- x\_resource (for service)

As written above, if Apache Ranger is introducing new component then it is not required to create individual table in database for each component. Apache Ranger has common tables for all components.

If Apache Ranger has three components and wants to introduce a fourth one, then it will add required fields into these two tables and will map accordingly with java object. For example, for Knox, Apache Ranger will add two fields (`topology`, `service`) into `x\_resource`. After this, it will be able to perform CRUD operation of policy and service for our new component, and also for previous components.

## 11. Developing a Custom Authorization Module

In the Hadoop ecosystem, each component (i.e., Hive, HBase) has its own authorization implementation and ability to plug in a custom authorization module. To implement the centralized authorization and audit feature for a component, the component should support a customizable (or pluggable) authorization module.

The custom component Authorization Plugin should do the following:

- Provide authorization based on Policies defined in Policy Admin Tool
- Provide audit information based on the authorization decisions

Implementing Custom Component Authorization

To implement the custom component authorization plugin, the Ranger common agent framework provides the following functionalities:

- Ability to read all policies from Policy Manager for a given repository-id
- Ability to log audit information

When the custom authorization module is initialized, the module should do the following:

- 1. Initiate a REST API call to the "Policy Admin Tool" to retrieve all policies associated with the specific component.
- 2. Once the policies are available, it should:
  - be built into a custom data structure for enabling the authorization module.
  - kick off the policy updater thread to refresh policies from "Policy Admin Tool" at a regular interval.

When the custom authorization module is called to perform authorization of a component action (such as READ action) on a specific component resource (such as /app folder), the authorization module will:

- Identify authorization decision For each policy:policyList:
  - If (resource in policy <match> auth-requested-resource)
  - If (action-in-policy <match>action-requested
  - If (current-user or current-user-groups or public-group <allowed> for the policy), Return access-allowed
- Identify auditing needs For each policy:policyList
  - If (resource in policy <match> auth-requested-resource), return policy.isAuditEnabled()